# 法人向け とよしん「WEB-FBサービス」 簡易マニュアル

# 【口座振替】詳細編

2023年1月版

## ご注意!!

- ・ とよしん「WEB-FBサービス」利用申込書(お客様控)は大切に保管願います。 ※ 電子証明書を失効した場合の再発行手続き時や各種パスワード再設定時に必要となります。
- ・ はじめてご利用になる場合は、「とよしん『WEB-FBサービス』利用開始ガイド」に 従い、初期設定を行ってください。
- ・ 電子証明書についての手続きは、「法人向け とよしん「WEB-FBサービス」簡易マニュア ル【電子証明書取得・更新】【各種設定】詳細編」を参照してください。当金庫HP《法 人向け「WEB-FBサービス」のご案内》ページよりダウンロードできます。
- ・ ワンタイムパスワードご利用の手引きは、当金庫HP《法人向け「WEB-FBサービス」 のご案内》ページよりダウンロードできます。

# 豊田信用金庫

# 目 次

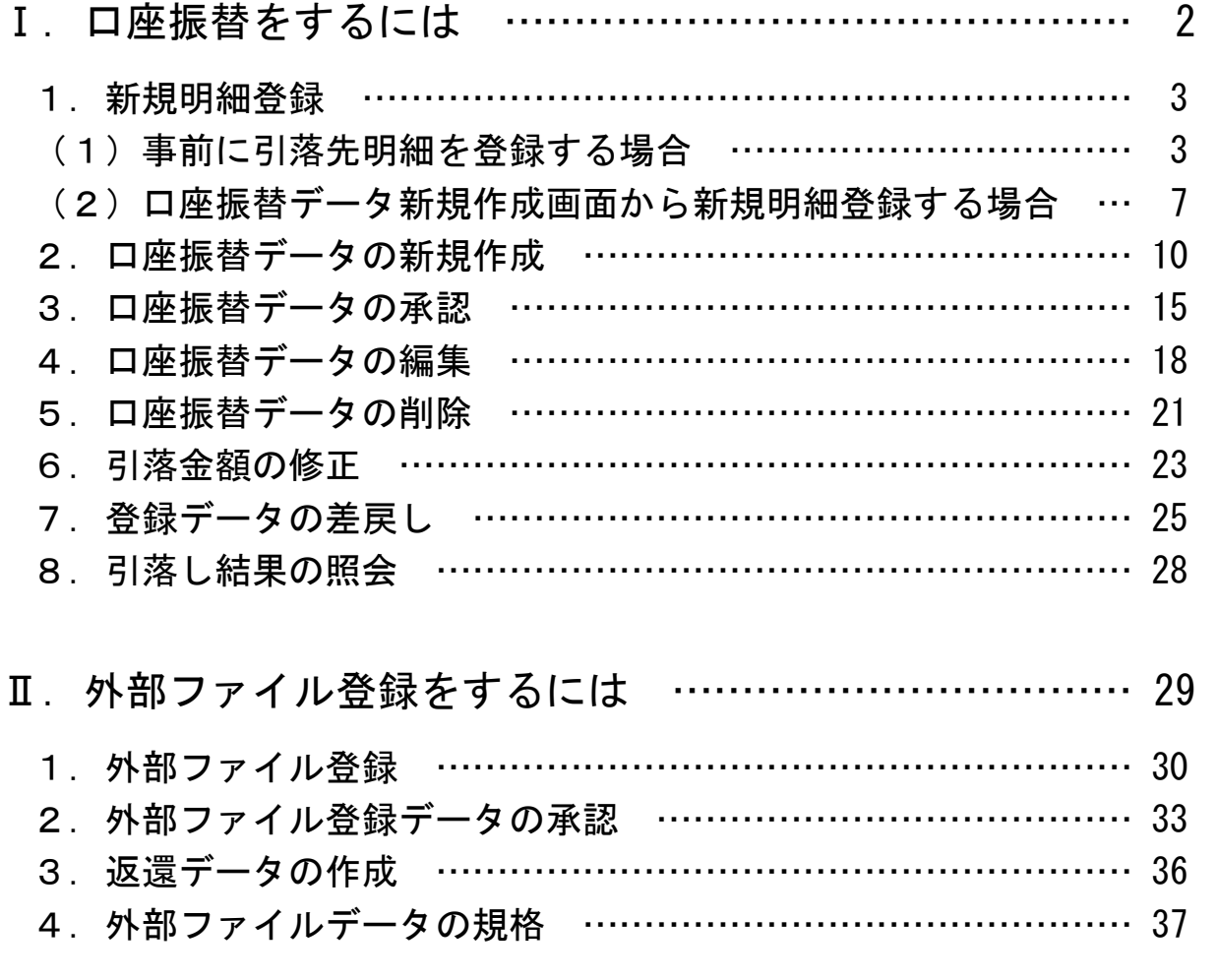

# Ⅰ.口座振替をするには

口座振替は、任意の振替指定日にお取引先等の口座より所定の金額を引落し、指定口座へ入 金を行う取引です。

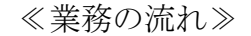

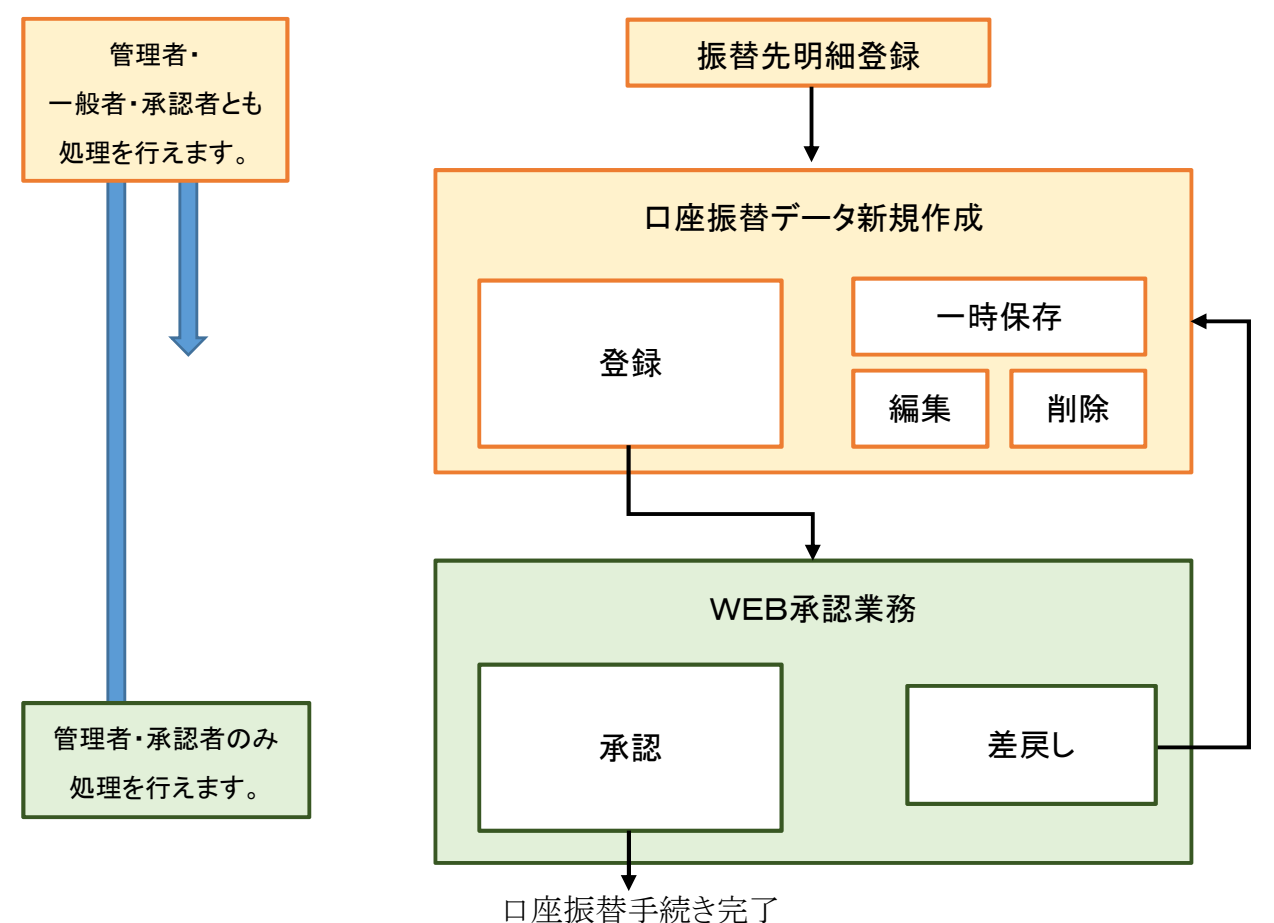

- ・ 振替指定日の15営業日前から登録可能です。
- ・ 振替指定日の2営業日前までに「承認」まで手続きいただくことが必要です。
- ・ 承認済みのデータについては、原則、取消ができません。(お取引店にご相談ください。)
- ・ 承認前のデータについては、「WEB承認業務」によりデータの差戻しができます。
- ・ 振替指定日に引落しされた資金は、翌営業日に指定口座に入金されます。
- ・ 原則として、振替金額から振替手数料を差し引いた金額が指定口座に入金されます。
- ・ 振替先明細は2,000明細まで登録できます。

<使用パスワード>

- ・ 登録確認用パスワード
- ・ 承認用パスワード (ワンタイムパスワードを登録している場合は、ワンタイムパスワード)

# 1. 新規明細登録

(1)事前に引落先明細を登録する場合

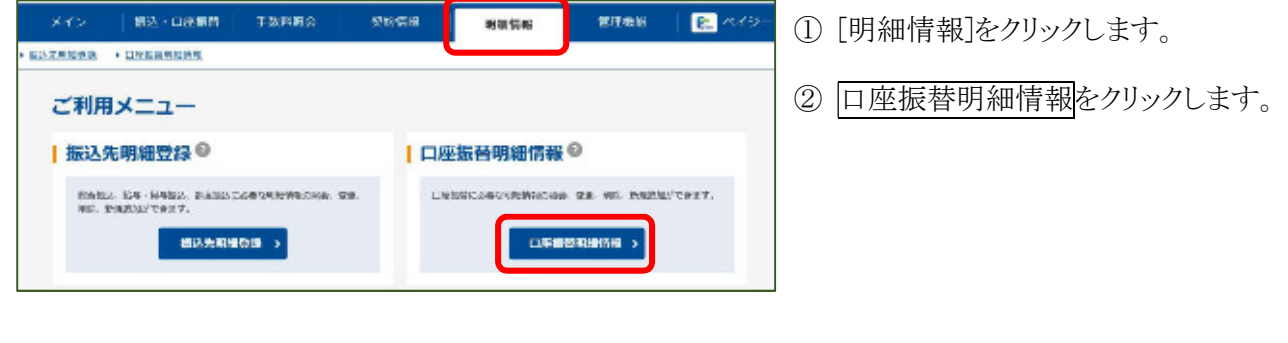

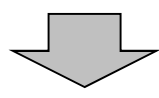

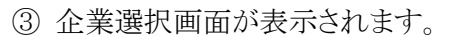

- (ア)「企業の選択」で口座振替明細登録を 行う企業を選択します。
- (イ)選択をクリックします。

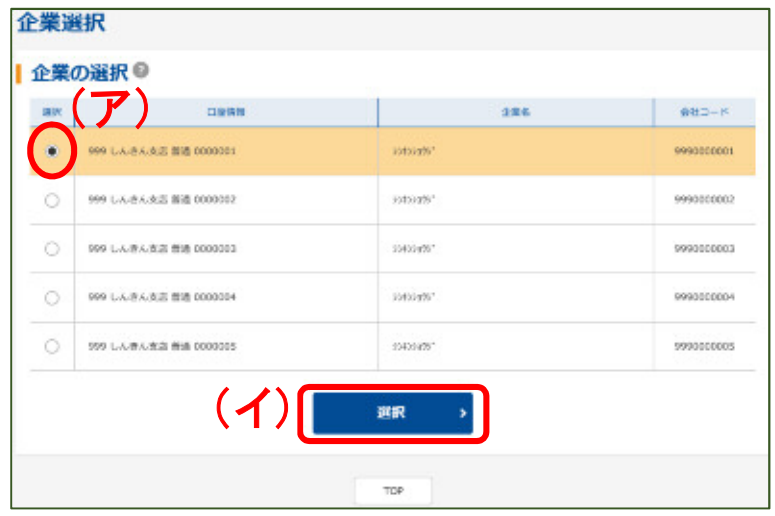

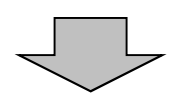

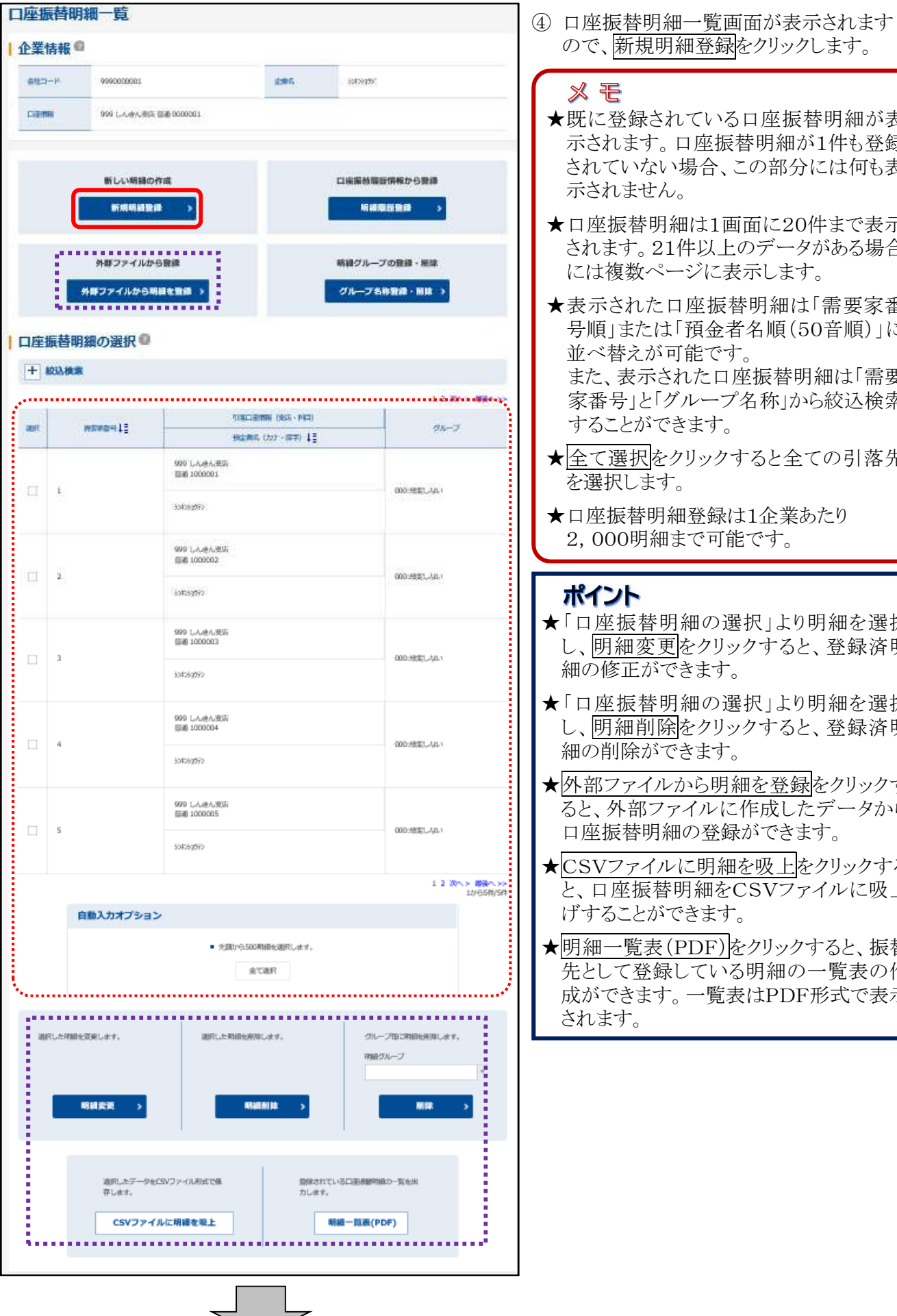

- き録をクリックします。
- いる口座振替明細が表 示されます。口座振替明細が1件も登録 合、この部分には何も表
- ★口座振替明細は1画面に20件まで表示 されます。21件以上のデータがある場合 に表示します。
- 極振替明細は「需要家番 |金者名順(50音順)|に です。

こロ座振替明細は「需要 ープ名称」から絞込検索  $\mathcal{F}_{\alpha}$ 

- ックすると全ての引落先
- :録は1企業あたり 可能です。
- の選択」より明細を選択 クリックすると、登録済明 ます。
- の選択」より明細を選択 クリックすると、登録済明 おす。
- う明細を登録をクリックす ルに作成したデータから 登録ができます。
- 男細を吸上をクリックする と、口座振替明細をCSVファイルに吸上 ます。
- $\overline{\mathrm{dF}}$ をクリックすると、振替 -<br>「いる明細の一覧表の作 成ができます。一覧表はPDF形式で表示

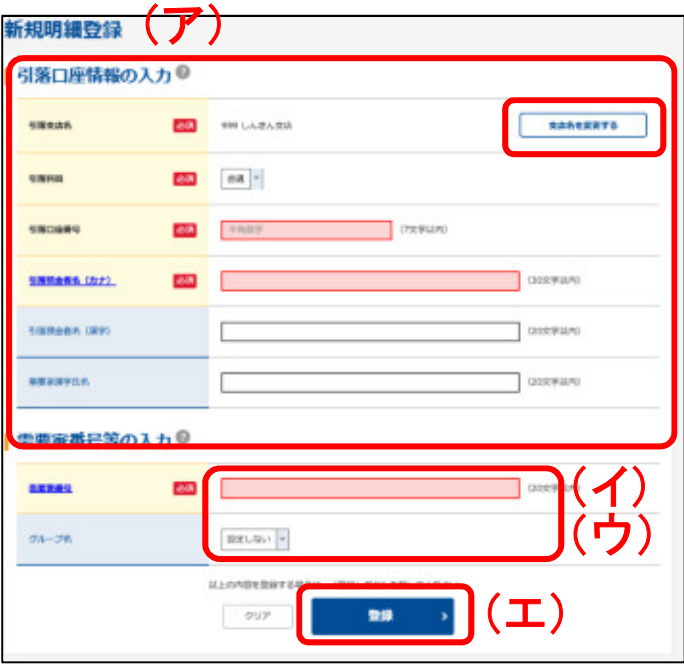

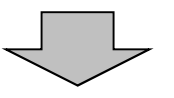

- ⑤ 新規明細登録画面が表示されますので、追加 する明細の引落情報等を入力します。
- (ア)新規明細の引落口座情報を入力します。 ◇引落支店名 引落先の支店名を設定します。 なお、初期値として当金庫の契約店舗名が 設定されていますので、変更する場合は 支店名を変更するより変更してください。
	- ◇引落科目 引落先口座の科目を選択します。
	- ◇引落口座番号 引落先の口座番号を入力します。
	- ◇引落預金者名(カナ) 引落預金者のカナ氏名(30文字まで)を入 力します。
	- ◇引落預金者名(漢字)(任意)
		- 引落預金者の漢字氏名(20文字まで)を入 力します。 .<br>じゅよう
	- ◇需要家 漢字氏名(任意)
	- 需要家漢字氏名を入力します。
	- じゅようか
- (イ)◇需要家 番号 需要家番号を入力します。

## ※ モ

- ★需要家番号とは、口座振替引落先をお客様 じ ゅ よ う か が識別するための番号で、需要家番号順に 並べ替えなどができます。 数字のほか半角カナやアルファベットが使用 できるので、お取引先の契約者名と引落口 座の名義人が異なる場合などに、お取引先 の契約者名を登録しておくことができます。 口座振替引落先には、需要家番号は通知 されません。
- (ウ)グループ 登録する明細にグループを設定する場合は グループ名を選択してください。 なお、事前にグループを作成する必要があり ます。
- (エ)登録をクリックすると、明細登録確認画面が 表示されます。

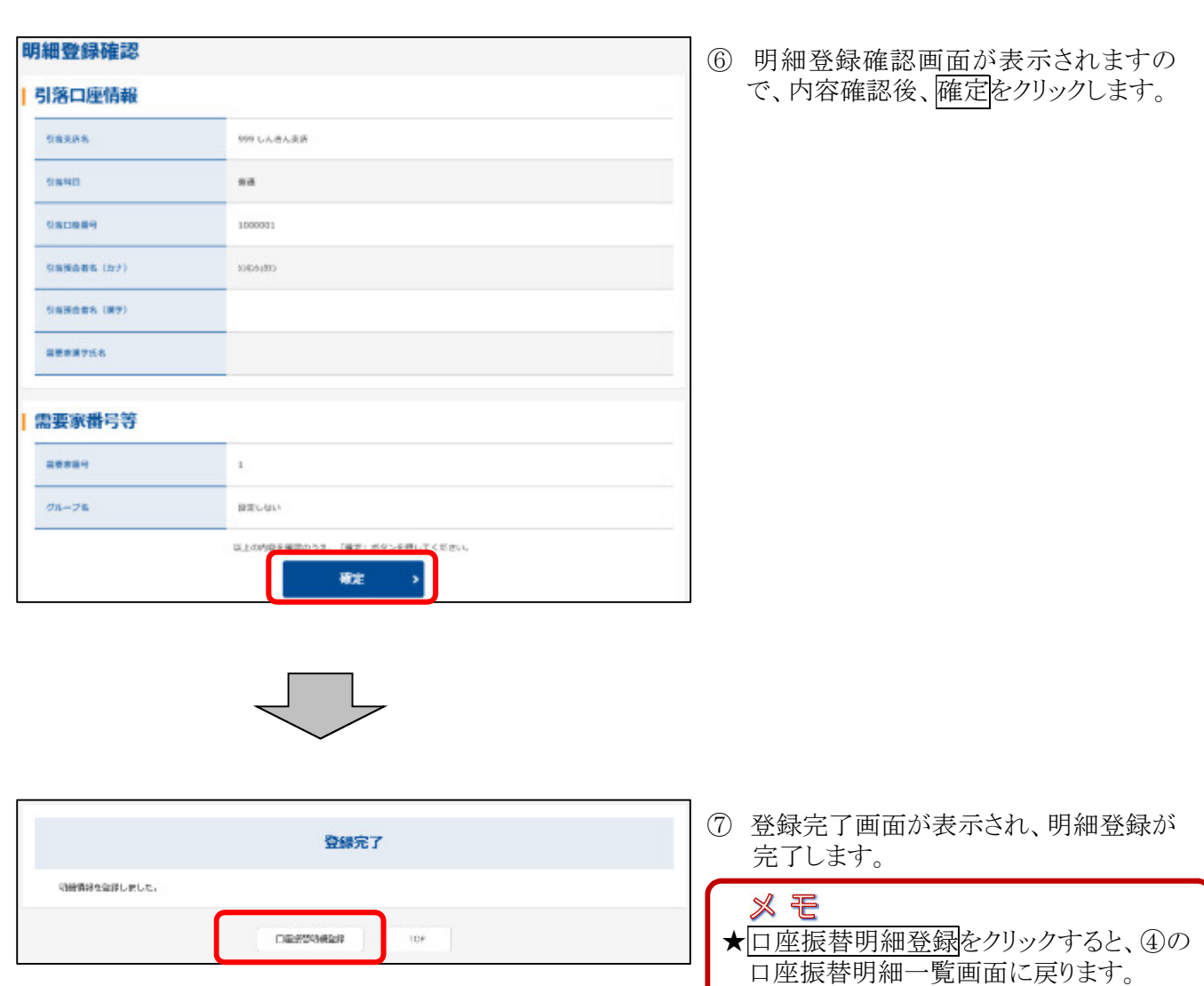

# (2)口座振替データ新規作成画面から新規明細登録する場合

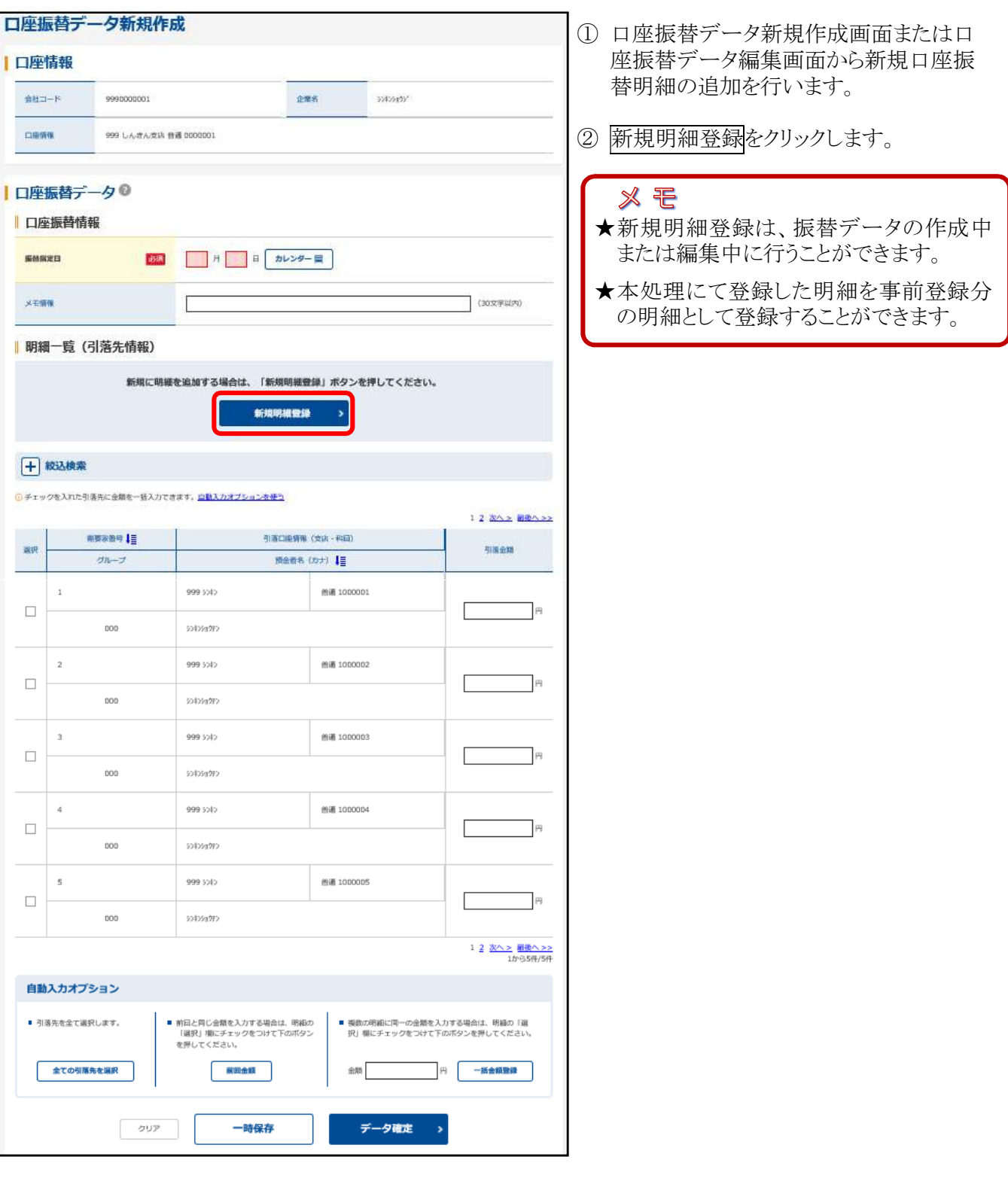

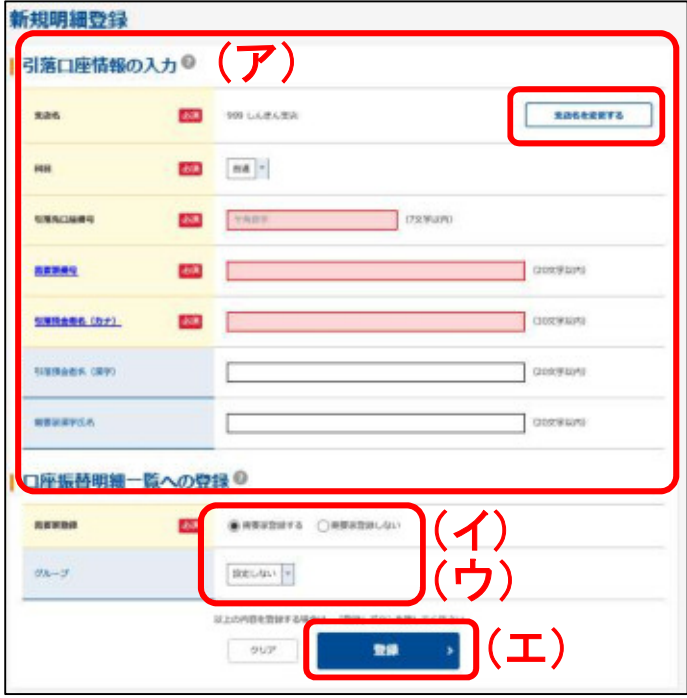

- ③ 新規明細登録画面が表示されますので、追加 する明細の引落情報等を入力します。
- (ア)新規明細の引落口座情報を入力します。 ◇支店名 引落先の支店名を設定します。 なお、初期値として当金庫の契約店舗名が 設定されていますので、変更する場合は 支店名を変更するより変更してください。
	- ◇科目
	- 引落先口座の科目を選択します。
	- ◇引落先口座番号
	- 引落先の口座番号を入力します。
	- ◇需要家 番号 じゅようか 需要家番号を入力します。
	- ◇引落預金者名(カナ) 引落預金者のカナ氏名(30文字まで)を入 力します。
	- ◇引落預金者名(漢字)(任意) 引落預金者の漢字氏名(20文字まで)を入 力します。 じゅようか
	- ◇需要家 漢字氏名(任意) 需要家漢字氏名を入力します。
- (イ)需要家 登録区分を入力します。 じゅ ようか 事前登録明細に明細登録する場合は「需要 家登録する」、作成中の口座振替データに対 してのみ有効とする場合は「需要家登録しな い」を選択してください。
- (ウ)グループ 登録する明細にグループを設定する場合は グループ名を選択してください。 なお、事前にグループを作成する必要があり ます。
- (エ)登録をクリックすると、明細追加した内容で口 座振替データ新規作成画面または口座振替 データ編集画面が表示されます。

# ※ モ

★需要家番号とは、口座振替引落先をお客様が識別するための番号で、需要家番号順に並べ替えな どができます。

数字のほか半角カナやアルファベットが使用できるので、お取引先の契約者名と引落口座の名義人 が異なる場合などに、お取引先の契約者名を登録しておくことができます。 口座振替引落先には、需要家番号は通知されません。

★新規明細追加後は口座振替データ新規作成画面または口座振替データ編集画面が表示されます が、登録処理または一時保存を行わないと実際の振替データには反映されません。

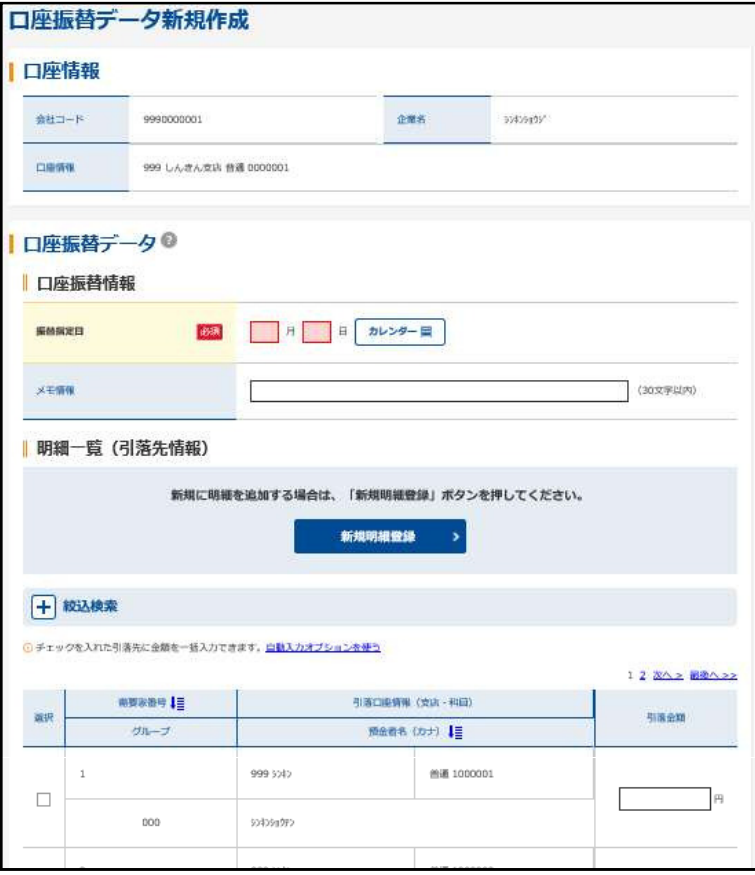

④ 口座振替データ新規作成画面または口 座振替データ編集画面が表示されます ので、振替情報を入力後、登録処理ま たは編集処理を行います。

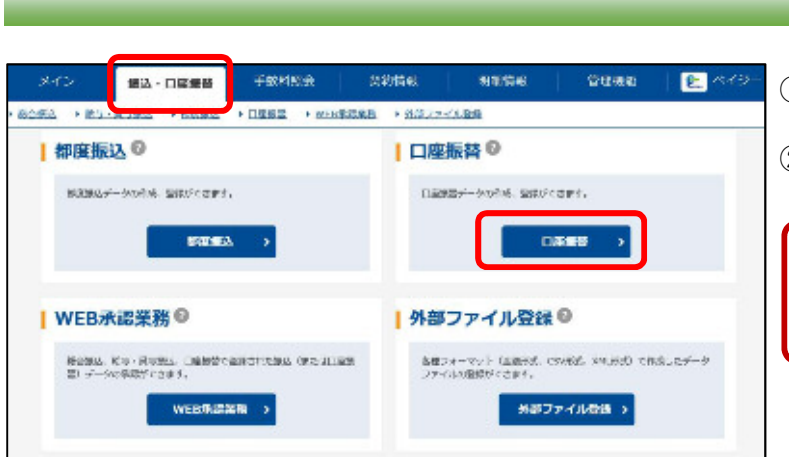

2. 口座振替データの新規作成

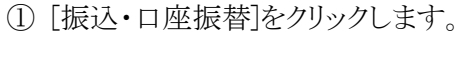

② サブメニューまたはご利用メニューから 口座振替をクリックします。

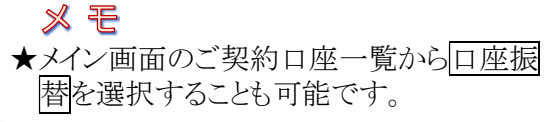

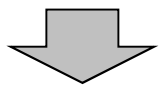

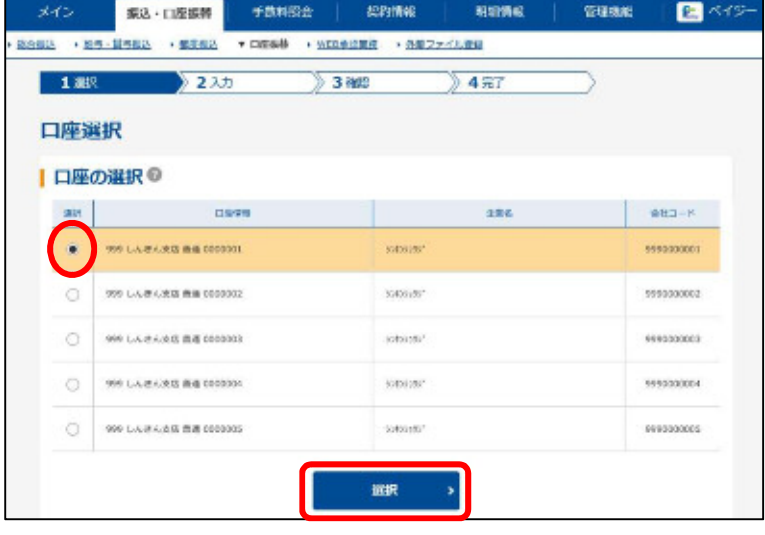

- ③ 契約されている口座内容が表示されま すので、口座振替データを作成する口 座を選択します。
- ④ 選択をクリックします。

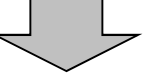

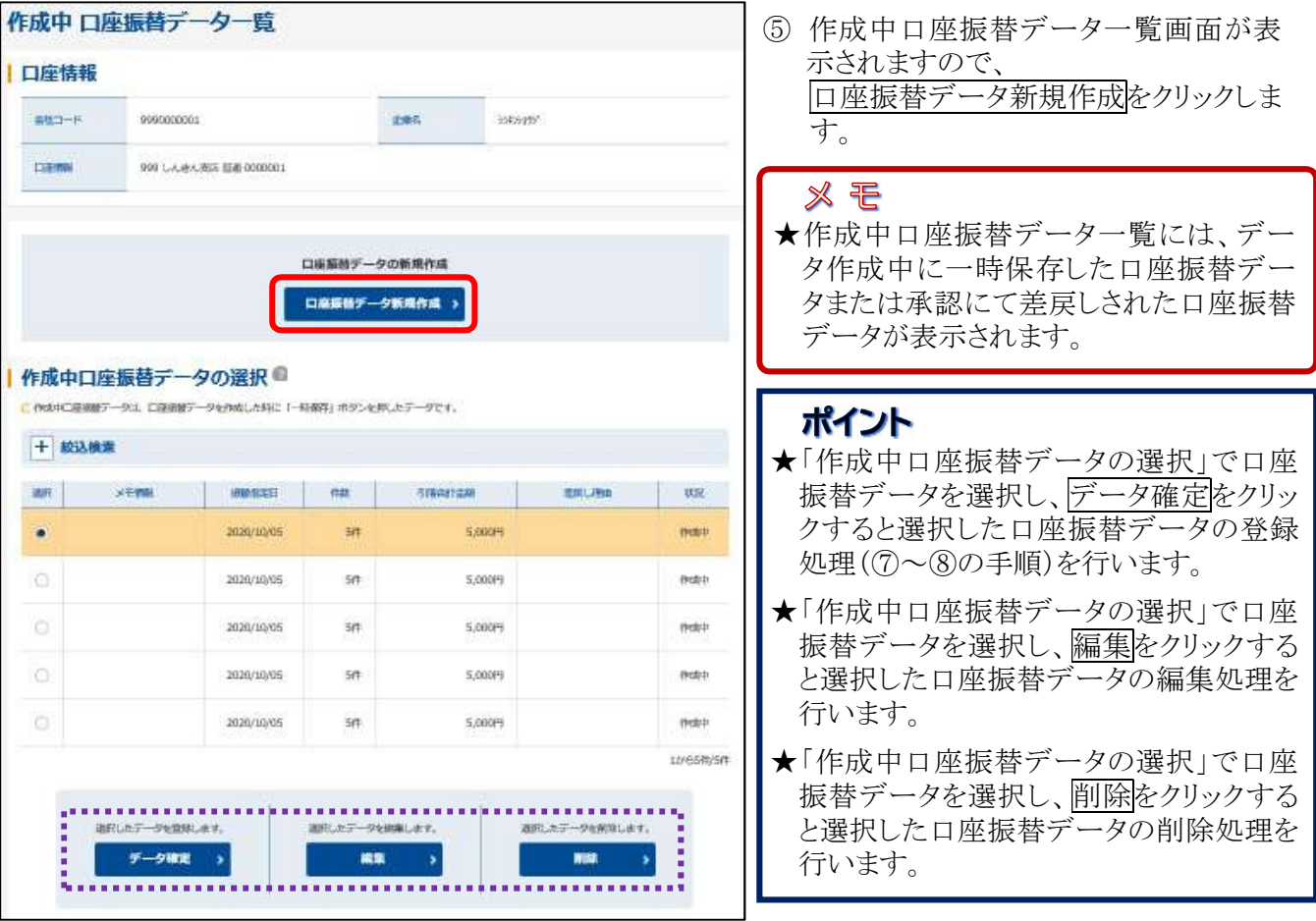

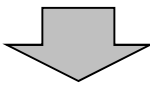

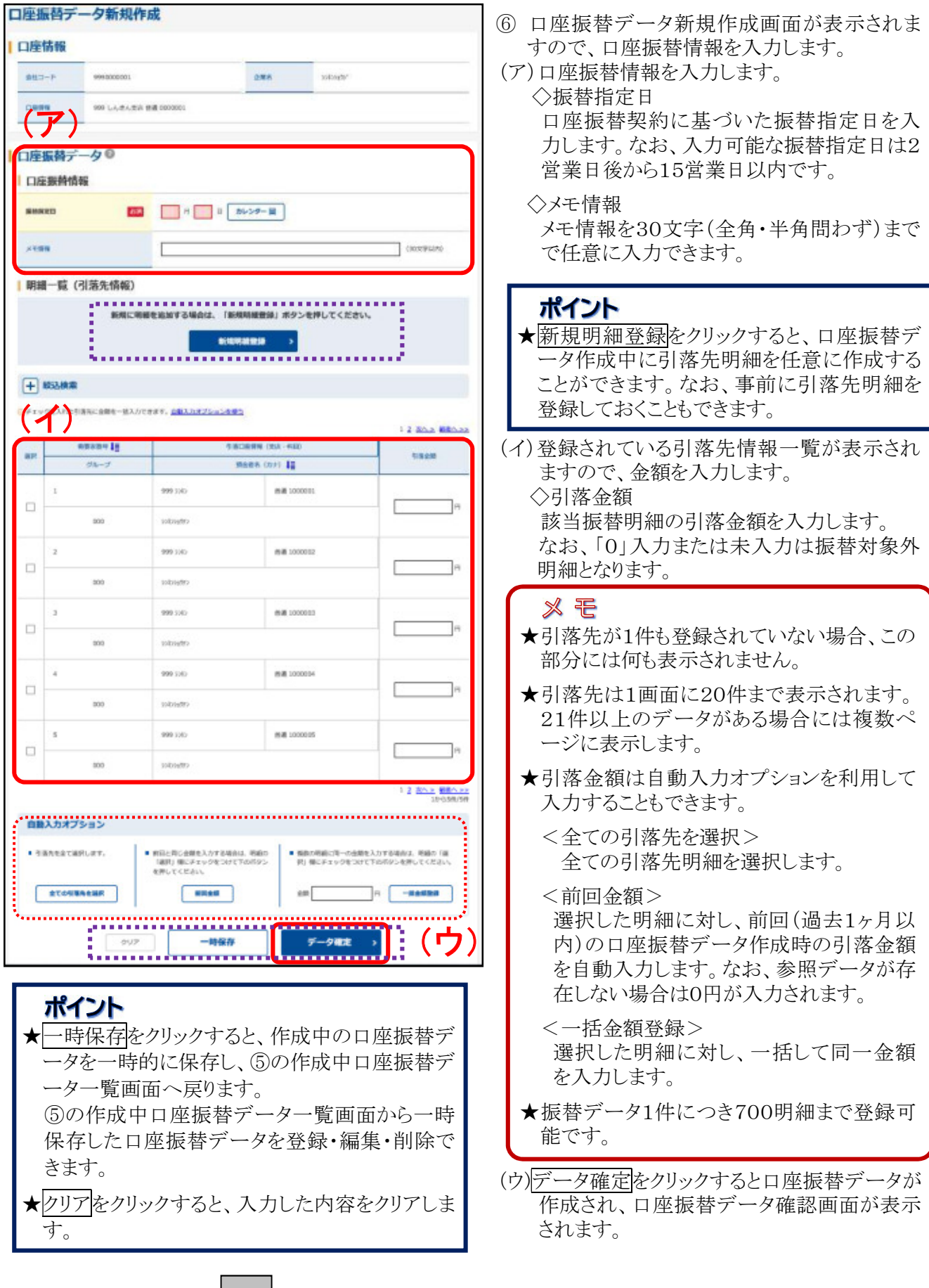

 $\mathbf{I}$ 

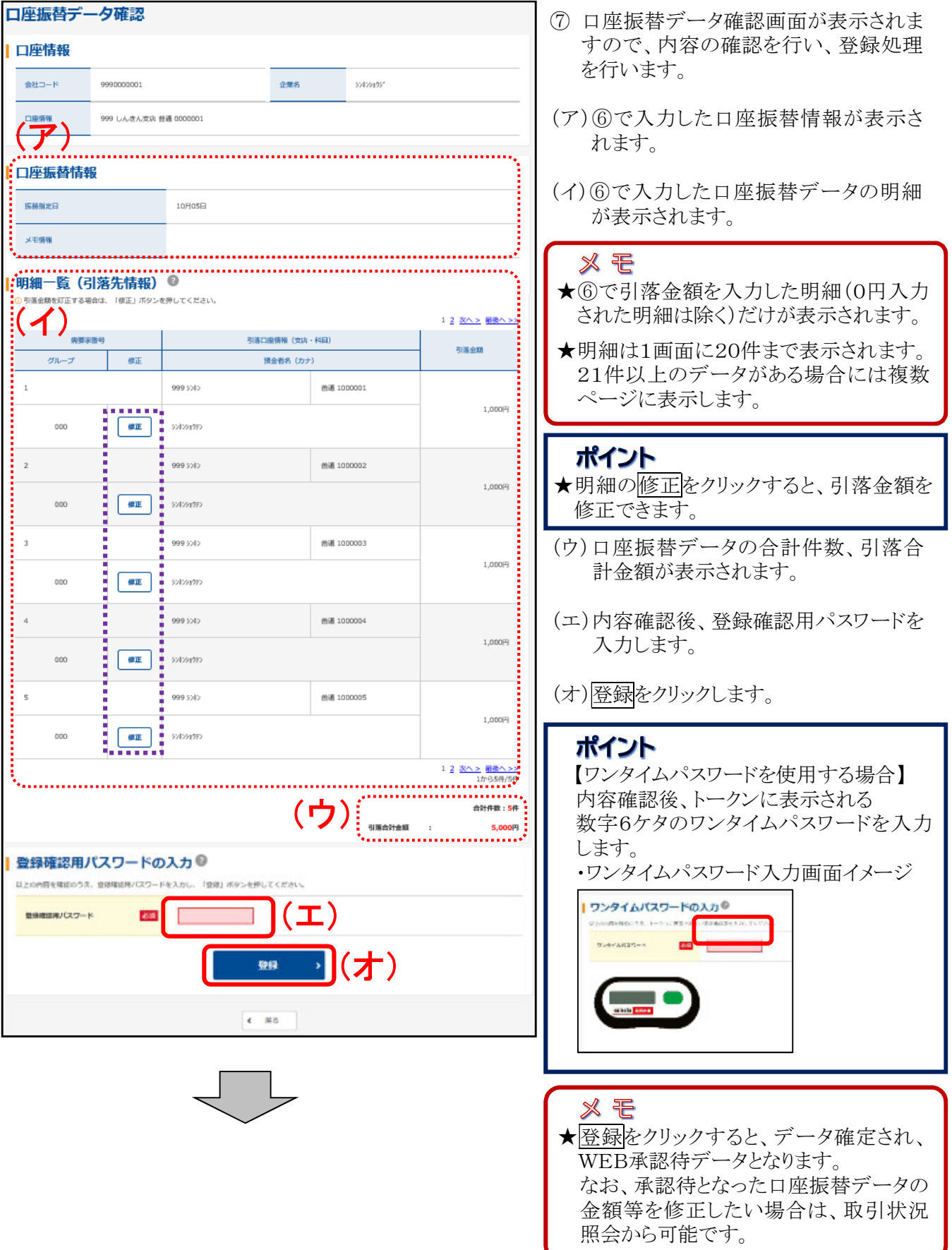

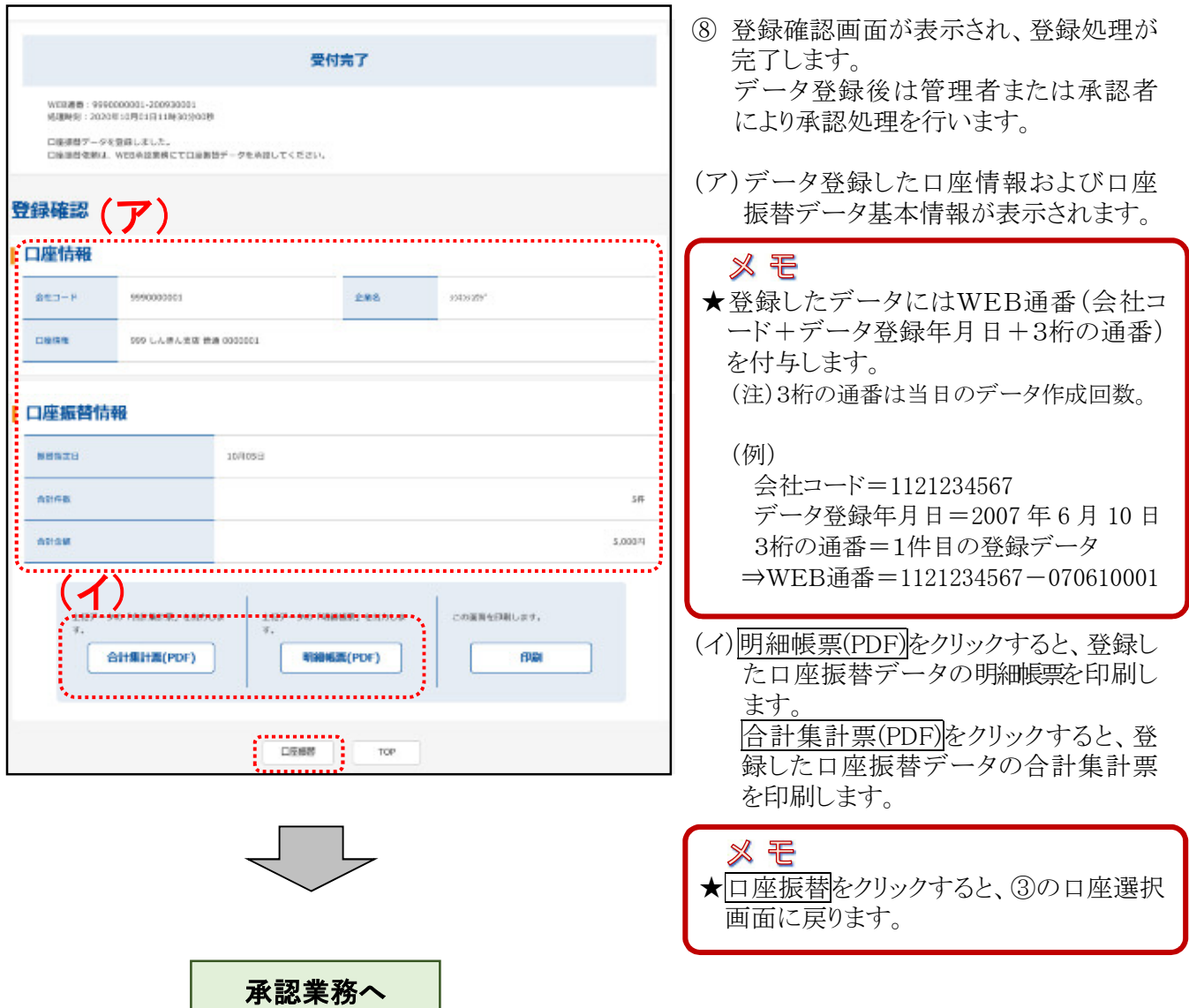

3. 口座振替データの承認 手索利服会 mannie **NAME**  $\mathbb{R}$  King-**MA-DEMA** 紫銅精铜 ① [振込・口座振替]をクリックします。 FORES FROMBER FASTFROM **BASIL VISS** |都度振込 © 1口座振替◎ ② サブメニューまたはご利用メニューから WEB承認業務をクリックします。 ●表現しデータの作品、製作がとさます。 -<br>CIRRES----<br>Subit Boldriday. **FIGURE SHOWA** I WEB永認業務◎ |外部ファイル登録◎ を使フォーマット(全部形式、CSNSは、SPU形式、TRML/モデータ<br>ファイルの登録ができます。 **おらかる。約5・月5万名、日曜時間で出演されたがる(または日電話)**<br>第150~600年間ができます。  $\begin{aligned} \text{WEERERZZER} \rightarrow \end{aligned}$  $99777789$ 口座選択 ③ 総合振込、給与・賞与振込、口座振替 いずれかを契約している口座内容がす | 承認取引の選択◎ べて表示されます。  $-19888$  $208$  $B = 442 - R$ 事業時間で、作業 999 しんきんまさ<br>第週 0000001 somes. 999100001 ROBEL > 85-R5865> ④ 承認を行う口座の口座振替をクリックし **DREAM** ます。 935 しんきんま店 somes. 999000002 ※ モ ★承認待データが存在する場合は、承認 999 しんきん決定<br>世通 0000003 istants<sup>.</sup> 090000003  $\epsilon = 66400 \qquad \epsilon = 64640 \qquad \epsilon = 664640$ 待取引・件数欄に承認待件数と処理ボタ ンが表示されます。

иена > из-изва> пава >

処理ボタンが表示されない場合は、振替

データの登録を行ってください。

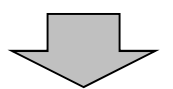

999300004

9990000003

999 LABARE

999 しんきんまま

**the occoo** 

istanti

\$3420475\*

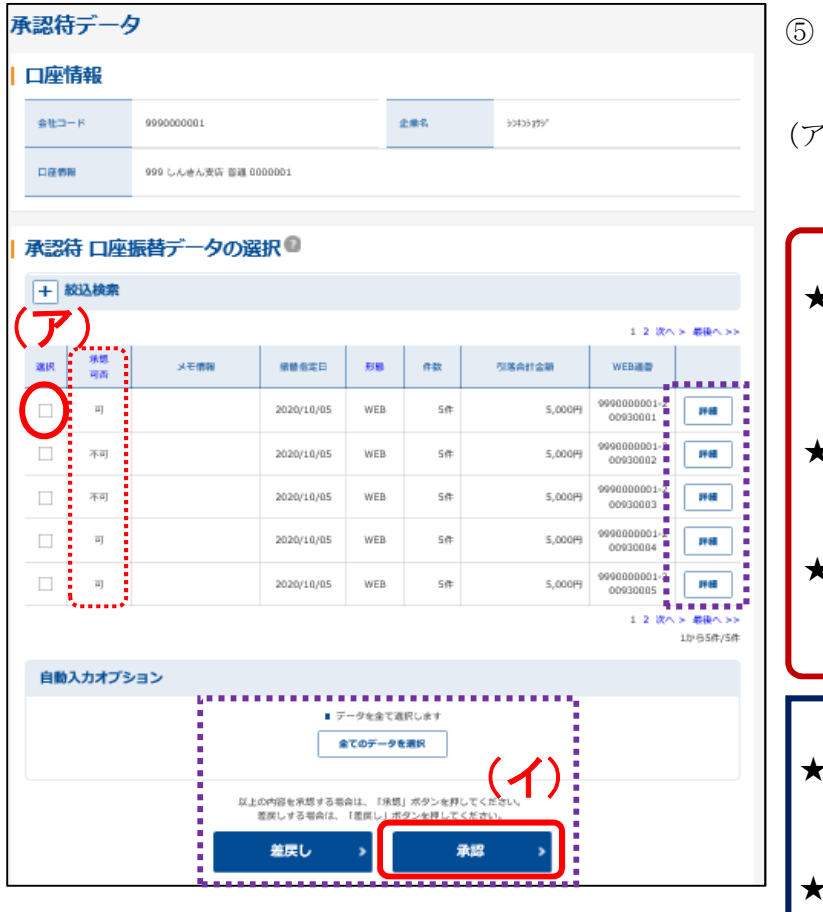

- ⑤ 承認待データ画面が表示されるので、 承認するデータを選択します。
- (ア)「承認待口座振替データの選択」で承 認を行うデータを選択します。(複数選 択可)

### ※ モ

- ★承認可否が「不可」のデータは、何らかの エラーがあるため承認できません。 差戻しを行うか取引状況照会から取消を 行ってください。
- ★承認待データは1画面に5件まで表示さ れます。6件以上のデータがある場合に は複数ページに表示します。
- ★複数の承認待データを選択した場合、 一度に差戻し可能な承認待データの合 計明細数は999件までとなります。

### ポイント

- ★一覧から承認待データを選択し、詳細を クリックすると、データの詳細を照会するこ とができます。
- ★2,000件を超える明細の持込データは、 詳細ボタンは表示されません。
- (イ)承認するデータを選択し、承認をクリッ クすると、選択した承認待データの承 認を行います。

## ポイント

- ★全てのデータを選択をクリックすると、承 認待ちデータを全て選択します。
- ★承認待ちデータに不備がある場合は、差 戻しするデータを選択し、差戻しをクリック することにより差戻しを行うことができま す。

★絞込検索することもできます。

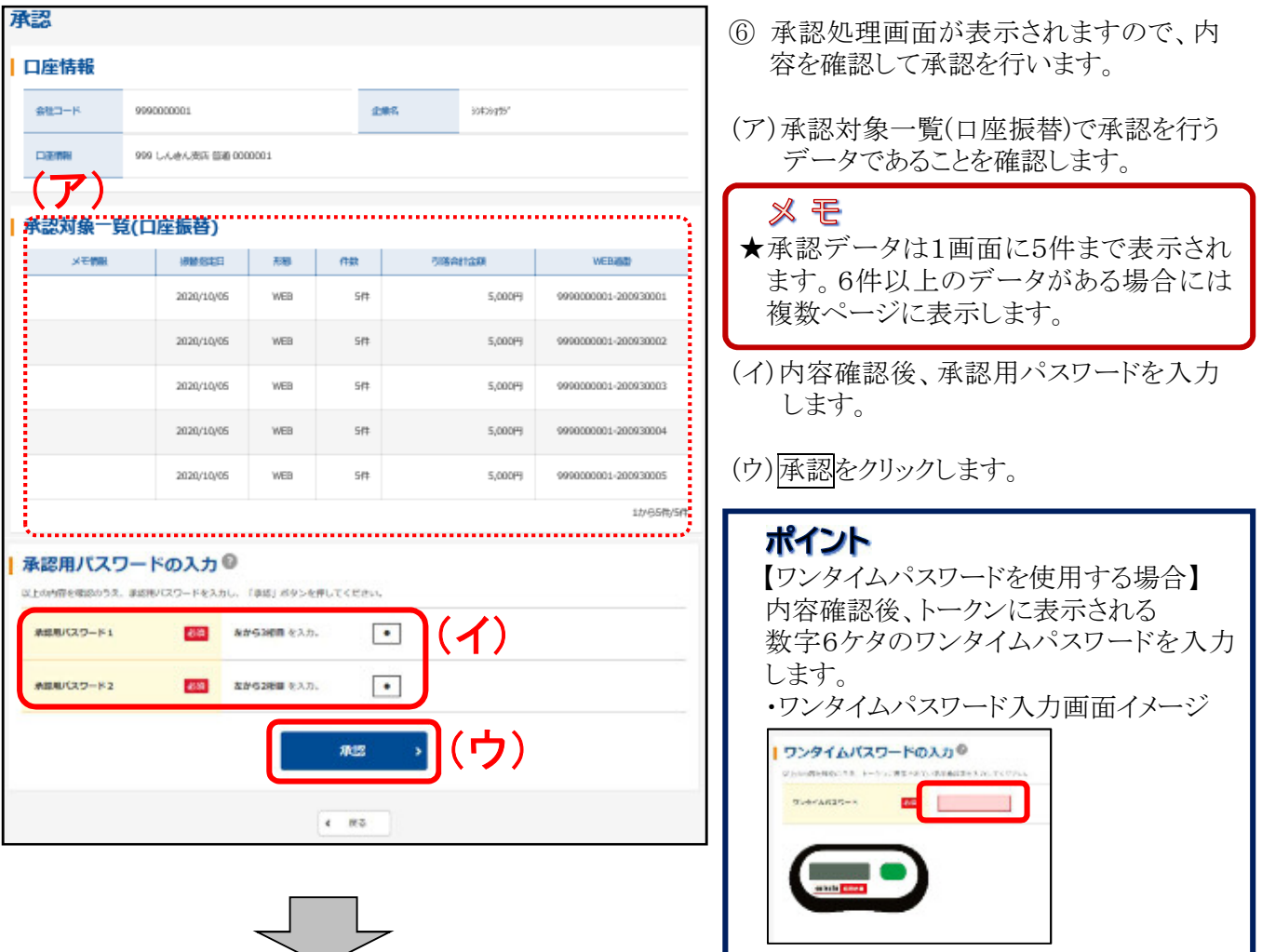

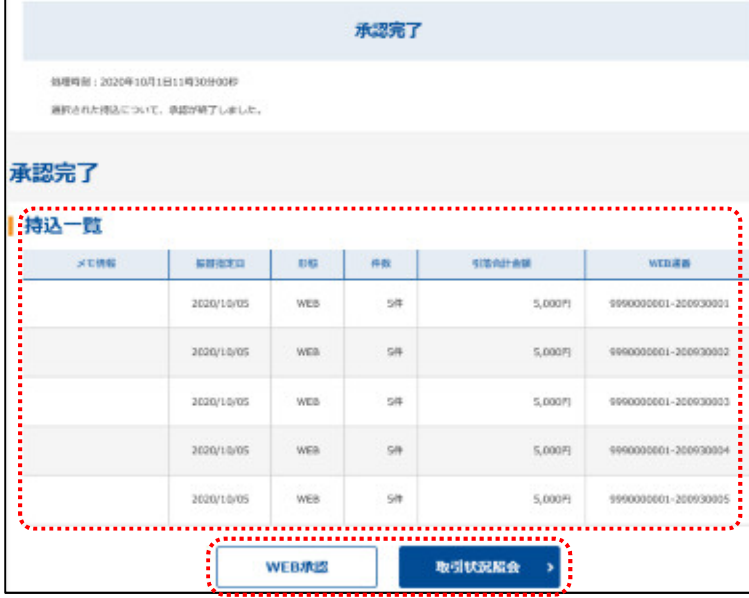

⑦ 承認完了画面が表示され、承認処理が 完了します。

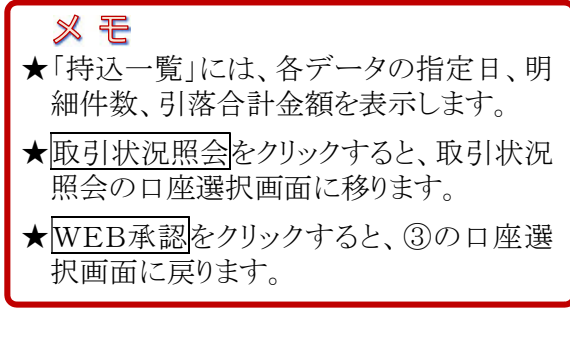

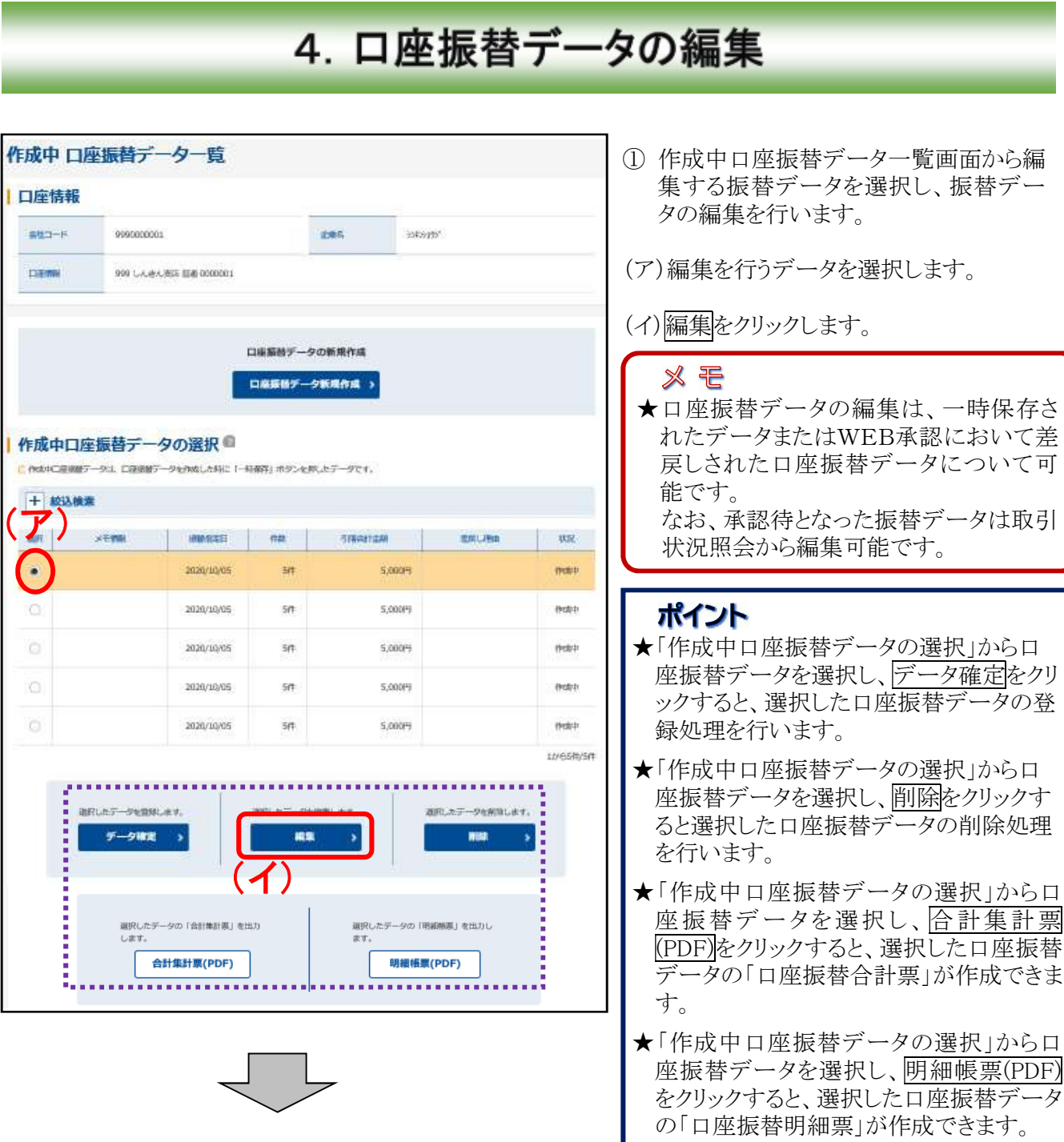

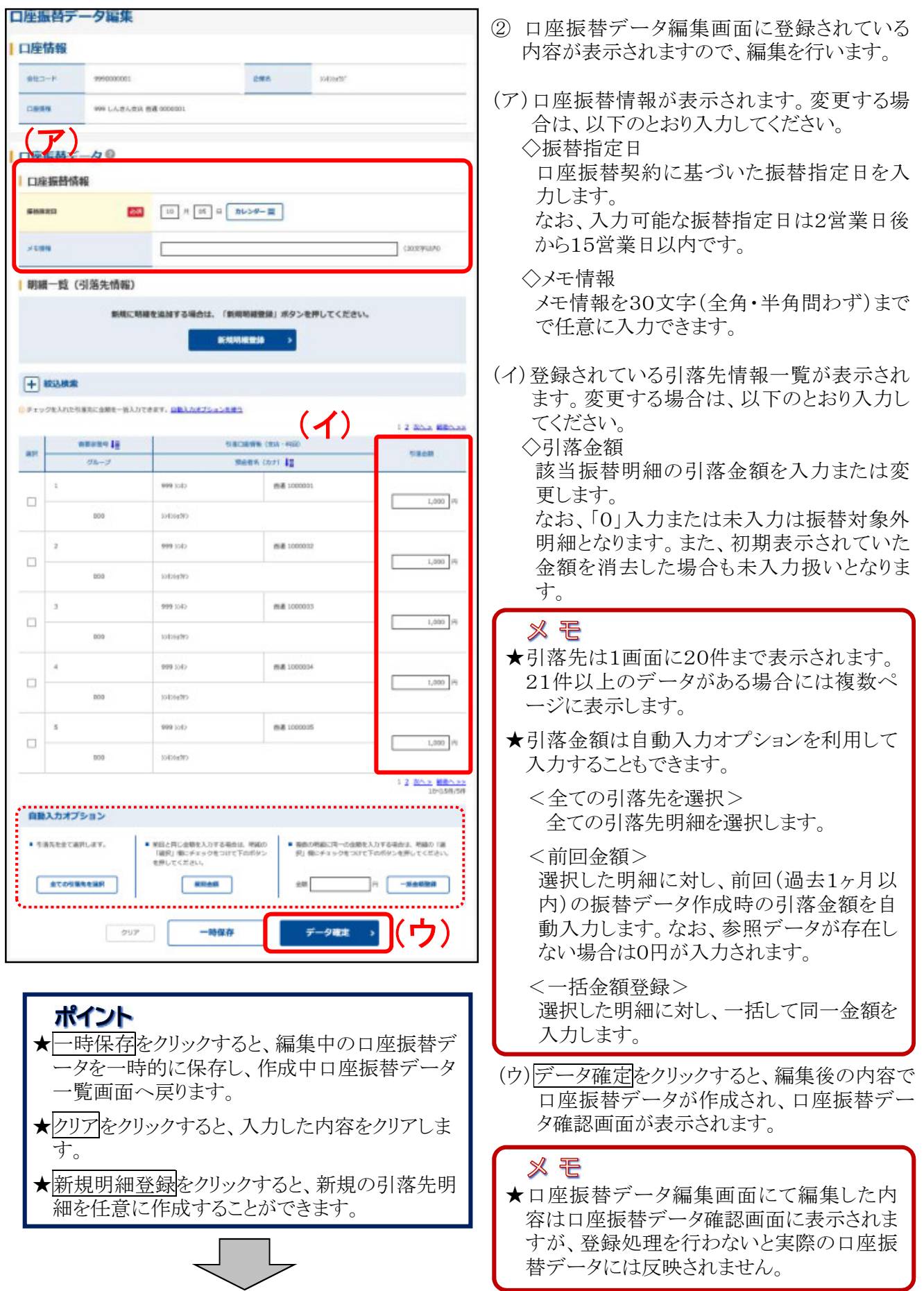

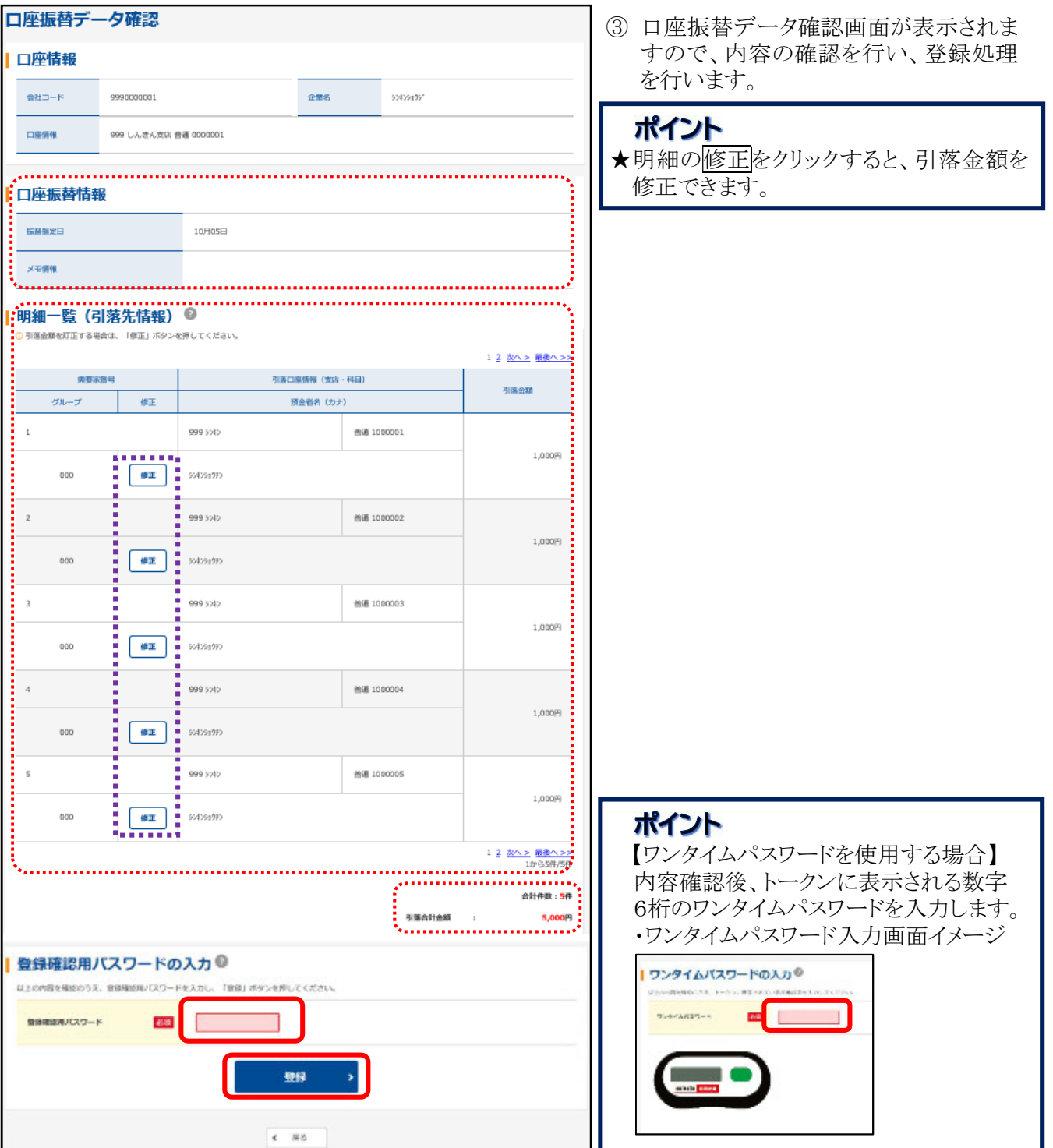

#### 5. 口座振替データの削除 作成中 口座振替データ一覧 ① 作成中口座振替データ一覧画面から削 除する振替データを選択し、振替デー 口座情報 タの削除を行います。 **SED-R** 9990000001 **DES**  $255335'$ (ア)削除を行うデータを選択します。 999 1.3 and WIS 858 0000001 **CERRIA** (イ)削除をクリックします。 口座装飾データの新規作成 ※ モ 口座長器データ新規作成 > ★口座振替データの削除は、一時保存さ れたデータまたはWEB承認において差 作成中口座振替データの選択 ■ C RENCENNY-93、口座をNY-9をPASLAND 1-特徴料 ホタンを開、カデータです。 戻しされた口座振替データについて可 能です。  $\left| \frac{1}{\sqrt{2}} \right|$ なお、承認待となった振替データは取引 WINSEE OR STRAITER BILLING 联 状況照会から削除可能です。  $\bullet$ 2020/10/05 sit.  $5,000 +$ men 2020/10/05 se. 5.000円 avain ポイント 2020/10/05  $5,000 +$ man-★「作成中口座振替データの選択」から口  $50^{\circ}$ 座振替データを選択し、データ確定をクリ o 2020/10/05 5Æ 5.000円 assi ックすると、選択した口座振替データの登  $\mathcal{C}1$ 2020/10/05  $50^{\circ}$ 5,000円 rick is 録処理を行います。 stresmism ★「作成中口座振替データの選択」から口 座振替データを選択し、編集をクリックす BRIAT-PERSURY. 通称:カテークを検索します。 ると選択した口座振替データの編集処理 F データ確定 編集 を行います。 (イ) ★「作成中口座振替データの選択」から口 座振替データを選択し、合計集計票 選択したデータの「合計集計票」を出力 運択したデータの「明細帳票」を出力し  $7.008$ (PDF)をクリックすると、選択した口座振替 合計集計票(PDF) 明細帳票(PDF) データの「口座振替合計票」が作成できま . . . . . . . . . . . . . . . . . . . す。 ★「作成中口座振替データの選択」から口 座振替データを選択し、明細帳票(PDF) をクリックすると、選択した口座振替データ の「口座振替明細票」が作成できます。

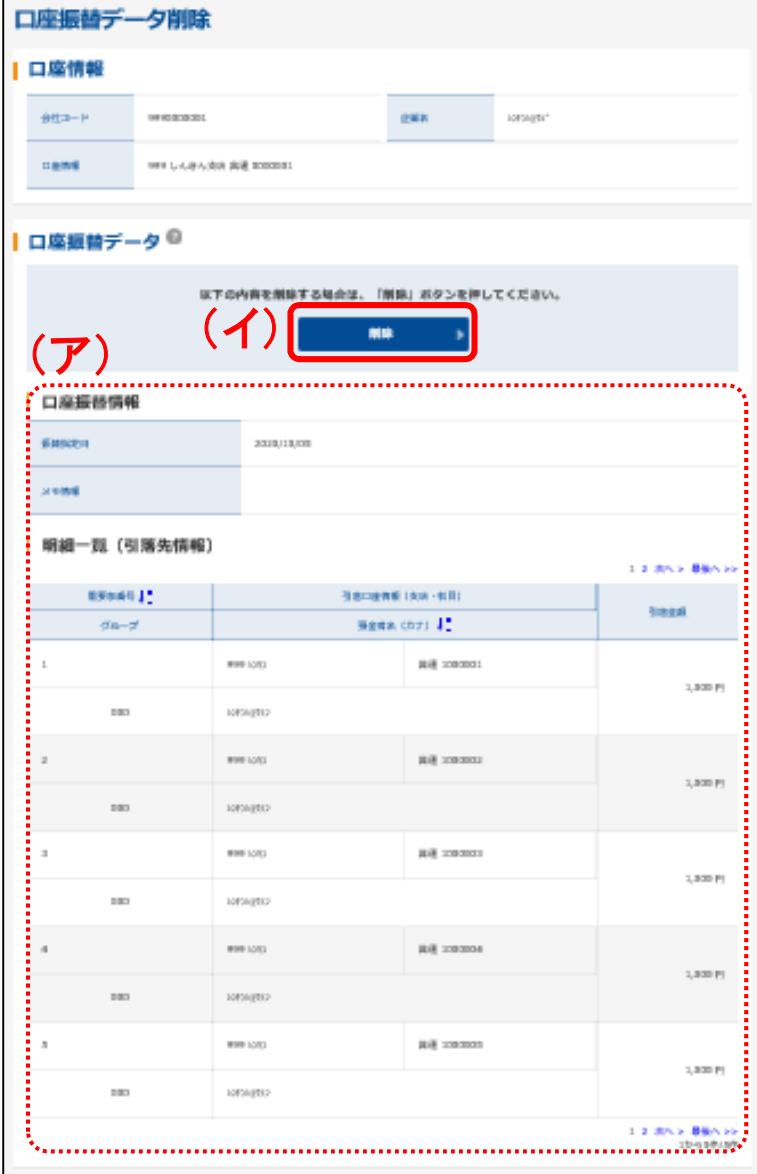

- ② 口座振替データ削除画面が表示されま すので、内容確認後、削除処理を行い ます。
- (ア)登録されている口座振替データの内容 を確認します。

(イ)削除する場合は<mark>削除</mark>をクリックします。

3 削除後、作成中口座振替データ一覧画<br>面に戻ります。

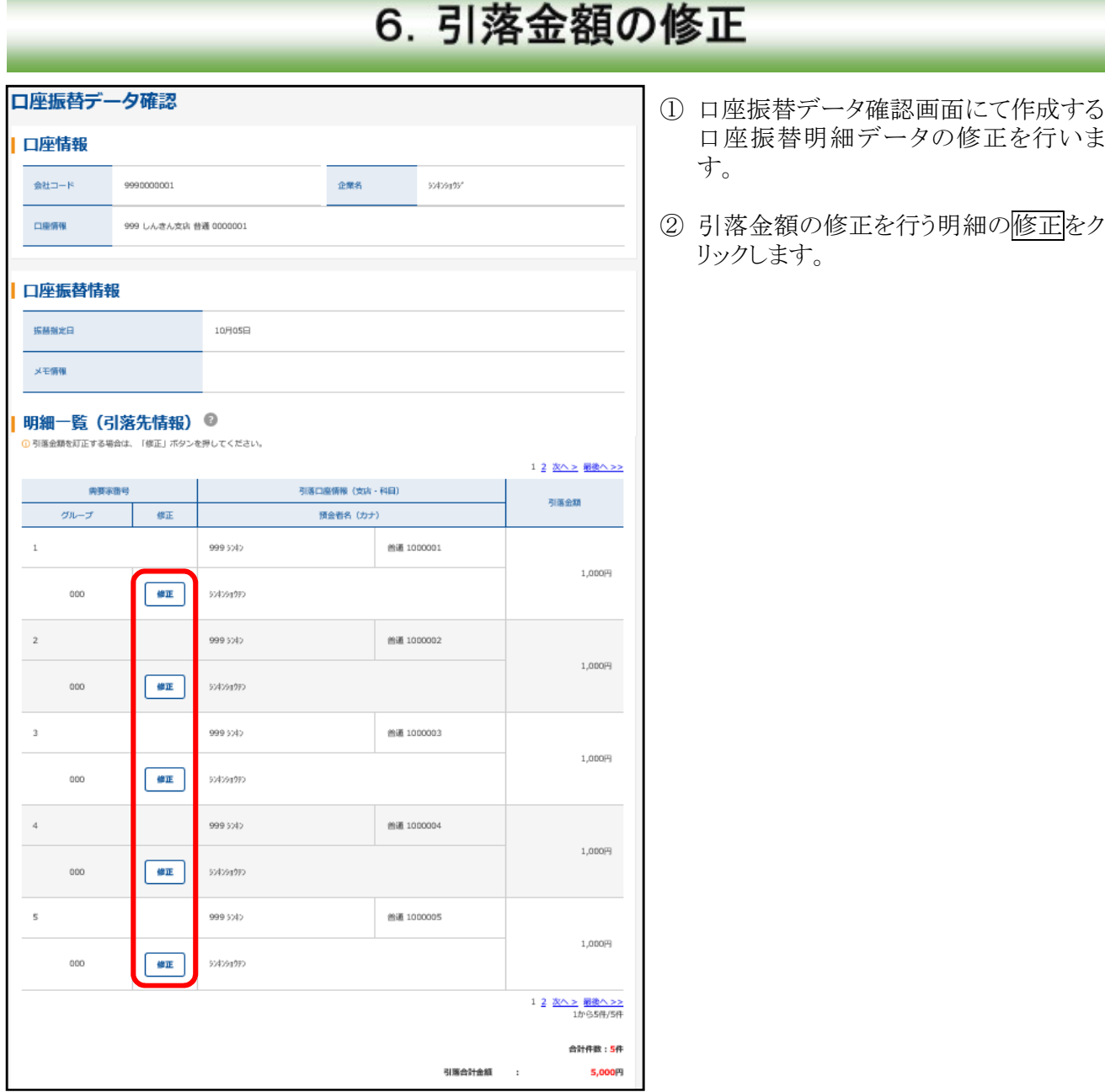

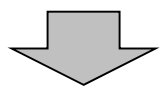

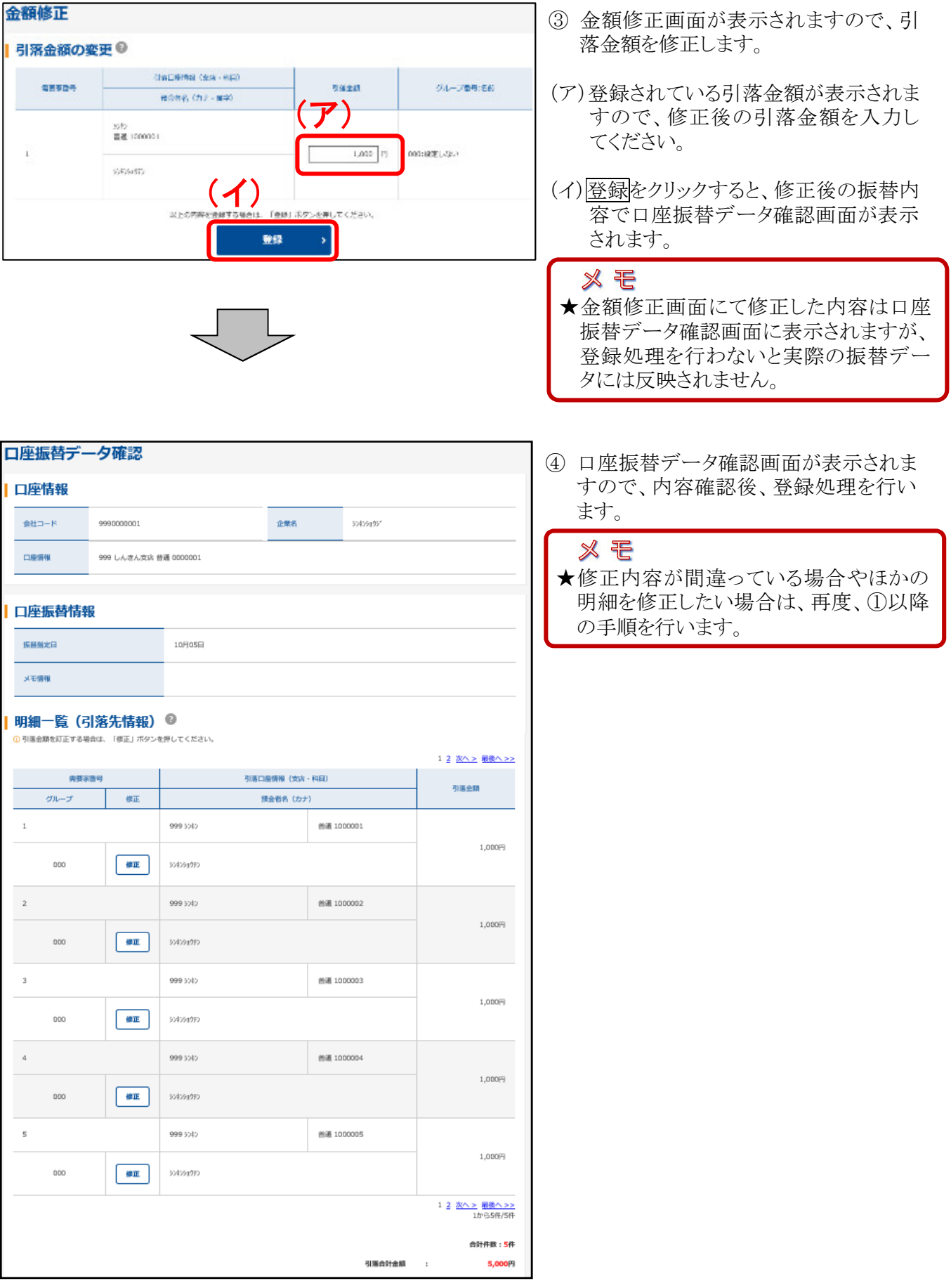

#### 7. 登録データの差戻し **NA-DEAN** NAME.  $\mathbb{R}$  Key 于数科院会 roma mantice FOREST FRIDADER FASTERING **BACK + BA-974CA + ERCA** ■都度振込◎ Ⅰ口座振替◎ **解説版のデータの作品、製品がくさます。 sasa**  $RSEB \rightarrow$ ۰, | WEB承認業務 © |外部ファイル登録◎ **他の後の、約5・同な後の、自衛長堂で出演されたがの(または日富島**<br>第2 データの単語ができます。 を通フォーマット (全部総合 CSV6)に XPL62に でき返したデータ<br>ファイルの登録ができます。  $987774693$  $\begin{minipage}{.4\linewidth} \textbf{WEERERZABA} \rightarrow \end{minipage}$

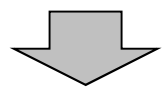

- ① [振込・口座振替]をクリックします。
- ② WEB承認業務をクリックします。

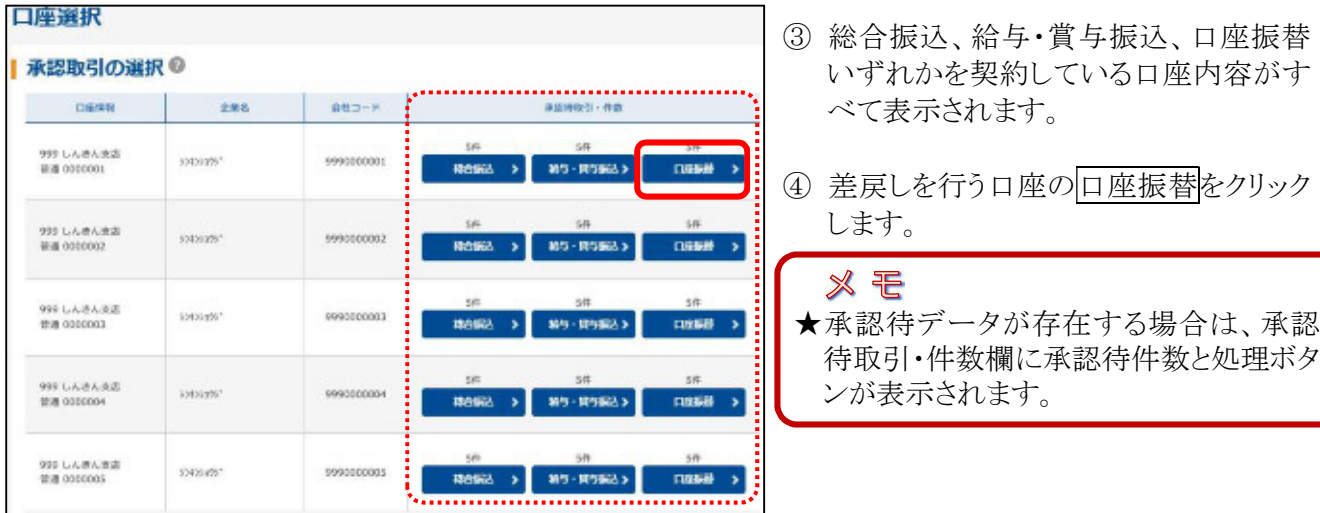

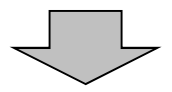

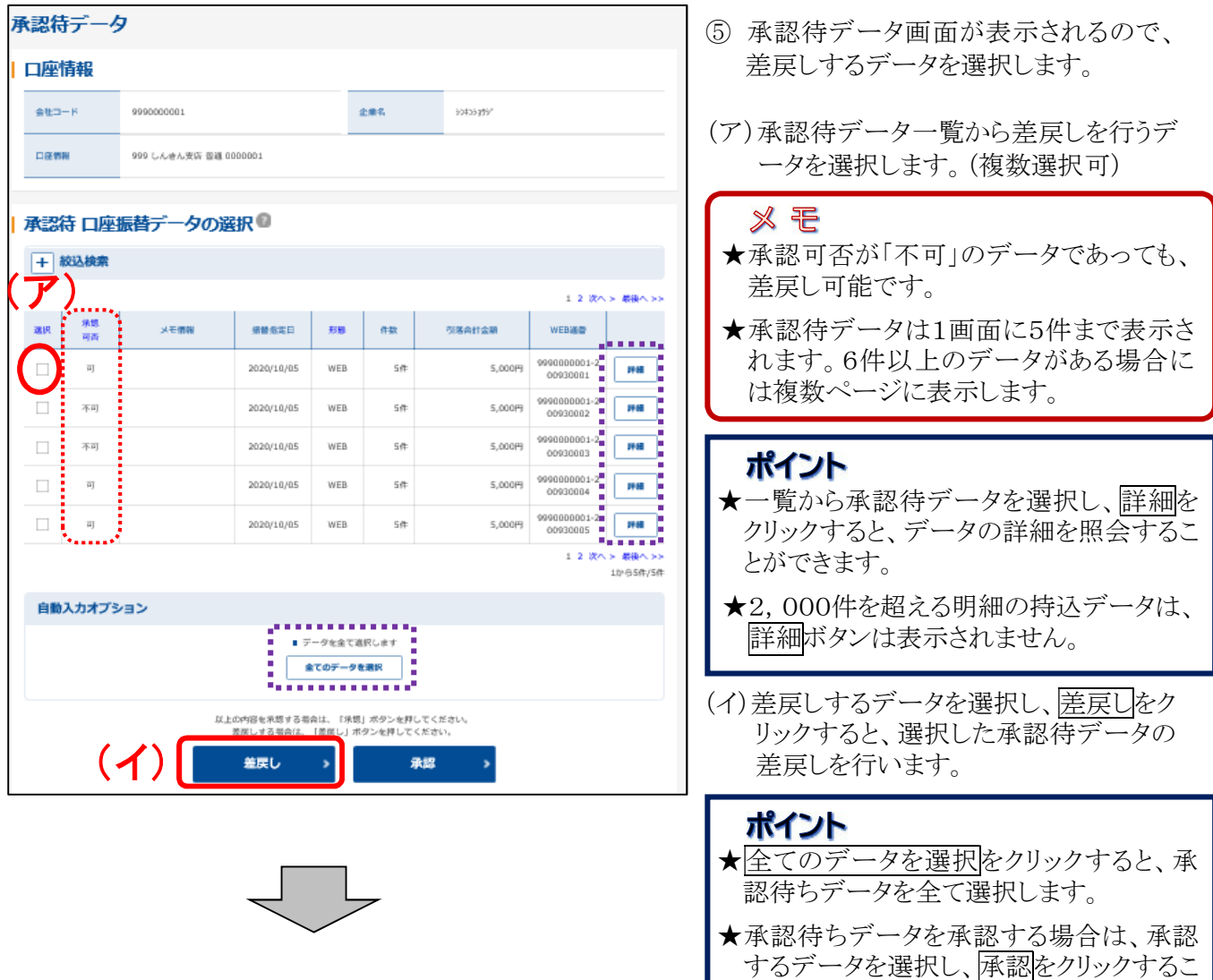

とにより承認を行うことができます。

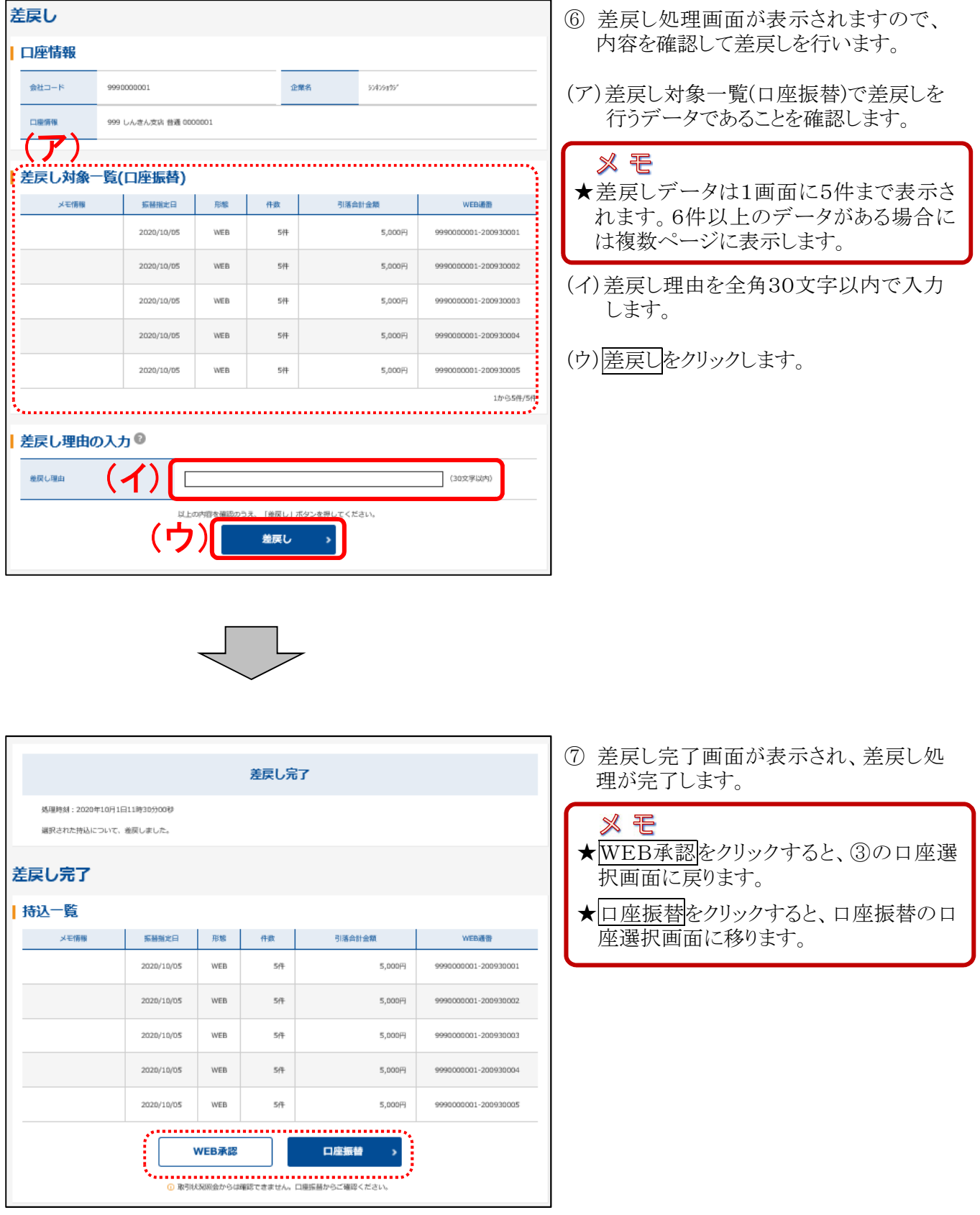

# 8. 引落し結果の照会

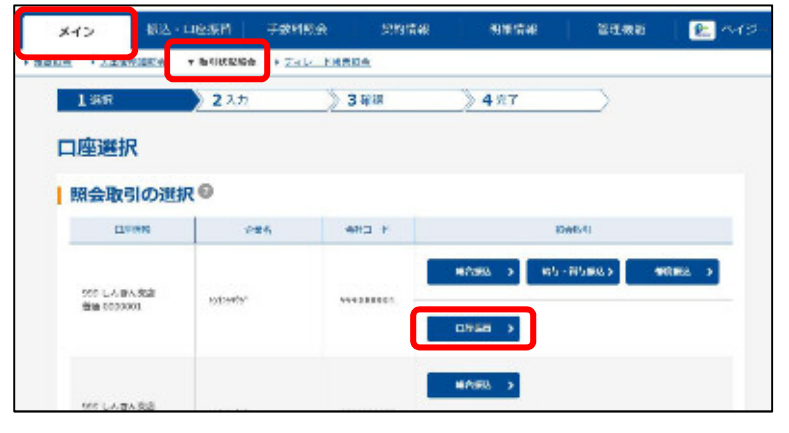

- ① メイン画面から[取引状況照会]をクリック します。
- ② 照会取引の口座振替をクリックします。

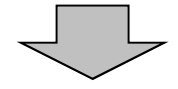

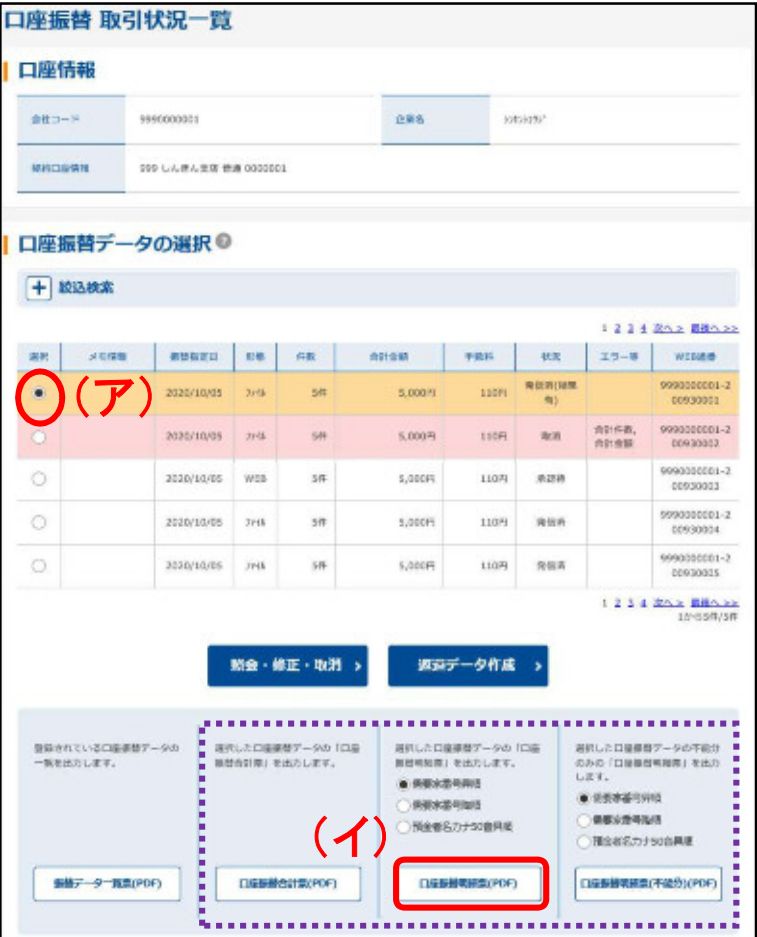

- ③ 口座振替データの引落し結果を照会し ます。
- (ア)口座振替データの選択画面から引落 し結果を照会する口座振替データを 選択します。
- (イ)口座振替明細票(PDF)をクリックする と、選択した口座振替データの「口座 振替明細票」が作成できます。

## ポイント

- ★「口座振替データの選択」から引落し結果 を照会する口座振替データを選択し、 口座振替明細票(不能分)(PDF)をクリック すると、選択した口座振替データの「口座 振替明細票(不能分)」が作成できます。
- ★「口座振替データの選択」から引落し結果 を照会する口座振替データを選択し、 口座振替合計票(PDF)をクリックすると、 選択した口座振替データの「口座振替合 計票」が作成できます。

# Ⅱ.外部ファイル登録をするには

総合振込、給与・賞与振込、口座振替は、全銀フォーマットまたはCSV形式のデータで作成した データを読込む方法による手続きも可能です。

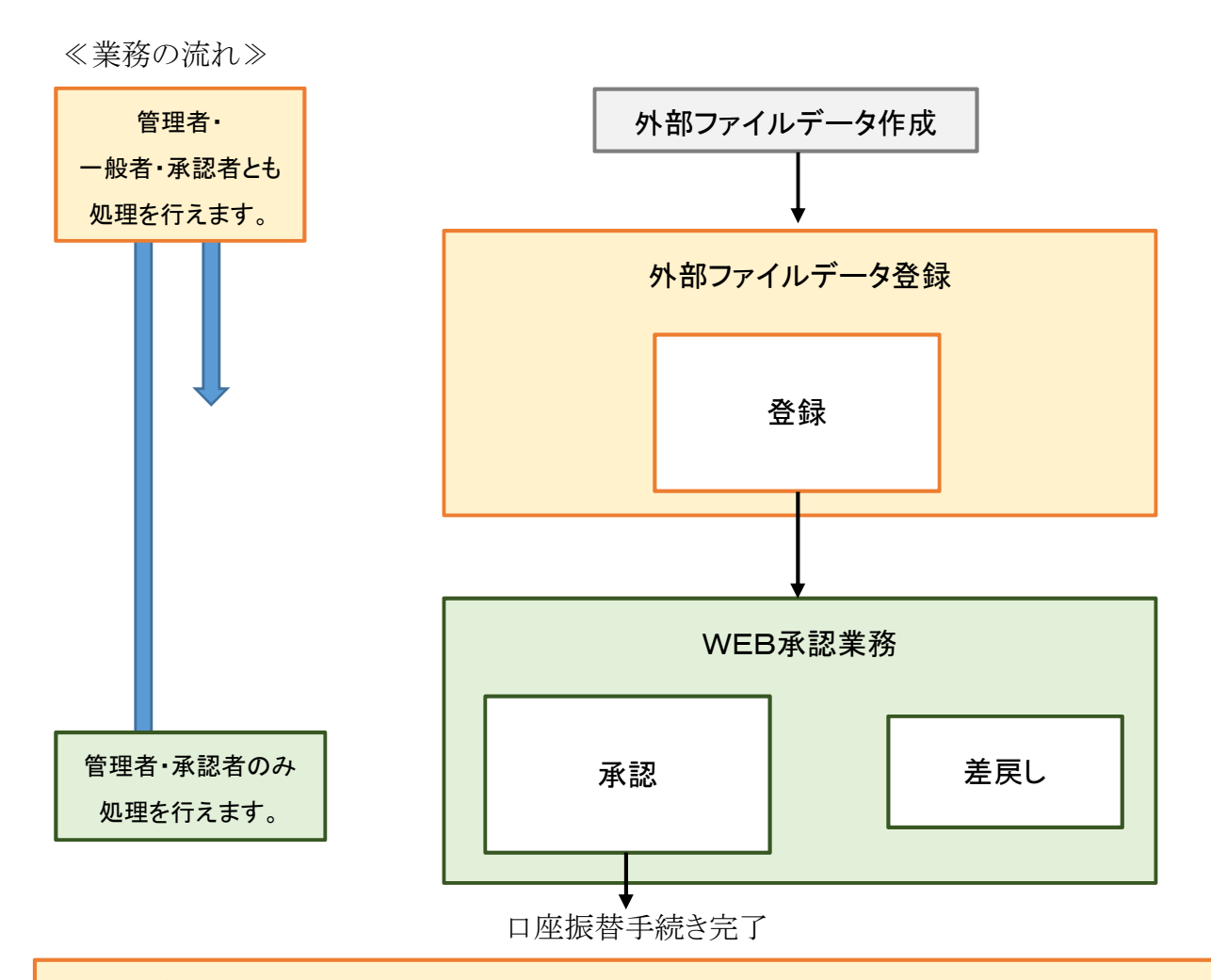

- ・ 振替指定日の15営業日前から可能です。
- ・ 振替指定日の2営業日前までに「承認」まで手続きいただくことが必要です。
- ・ 承認済みのデータについては、原則、取消ができません。(お取引店にご相談ください。)
- ・ 承認前のデータについては、「WEB承認業務」によりデータの差戻しができます。
- ・ 差戻したデータは破棄されるため、再度外部ファイルデータの登録から操作が必要です。

<使用パスワード>

- ・ 登録確認用パスワード
- ・ 承認用パスワード

(ワンタイムパスワードを登録している場合は、ワンタイムパスワード)

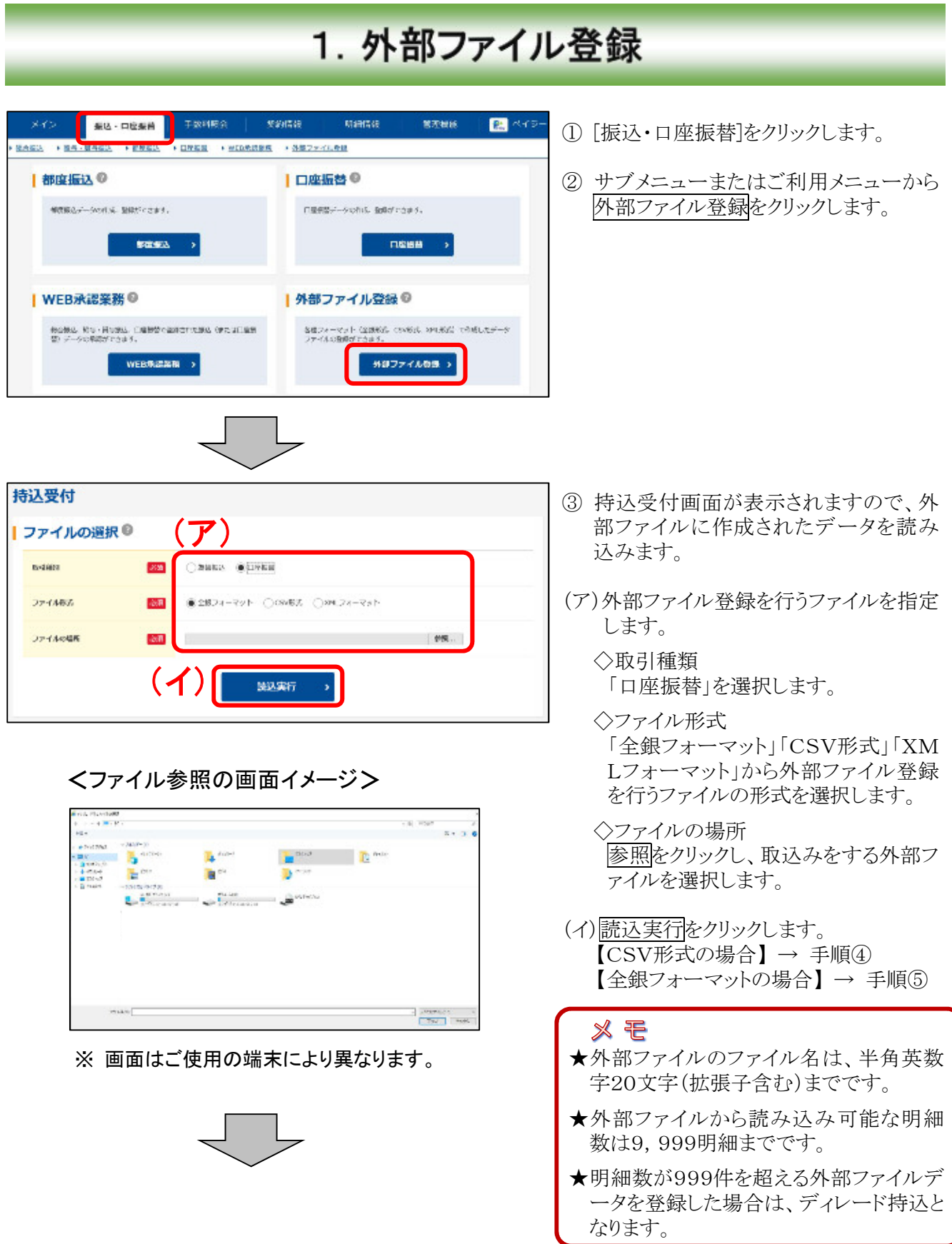

## 【CSV形式の場合】

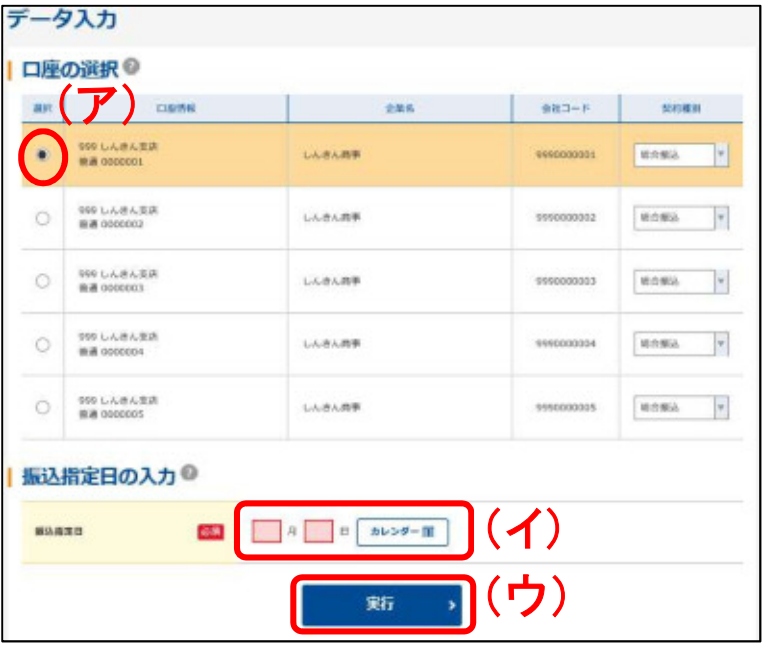

- ④ 読み込んだデータがCSV形式の場合、 データ入力画面が表示されます。 (全銀フォーマットの場合は⑤の画面が 表示されます。)
- (ア)契約口座が複数ある場合は契約口座 を選択します。
- (イ)口座振替契約に基づいた振替指定日 を入力します。

なお、入力可能な振替指定日は2営 業日後から15営業日以内です。

(ウ)実行をクリックします。

※ 全銀フォーマットの場合は、本画面は表示されません。

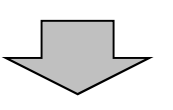

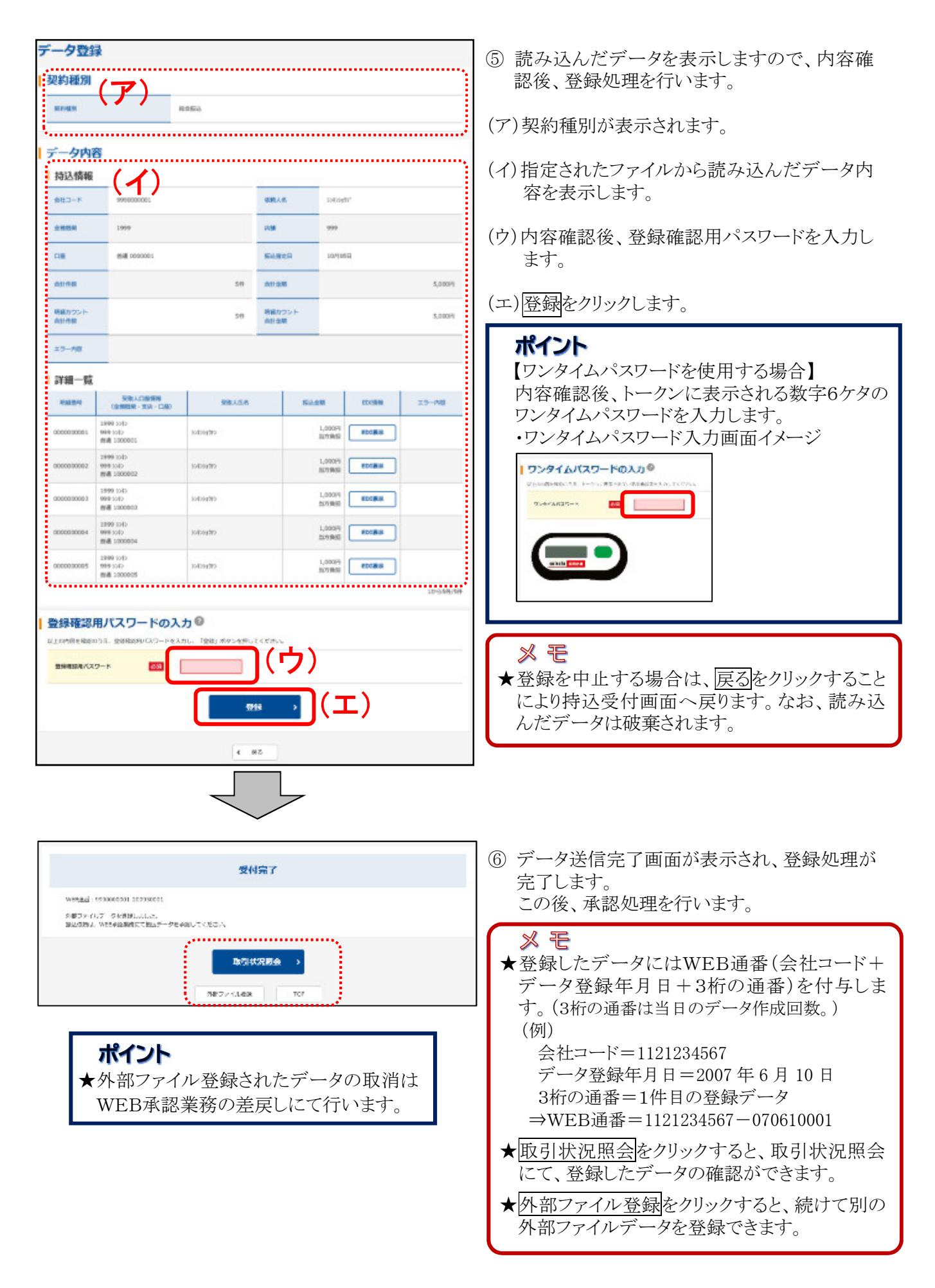

# 2. 外部ファイル登録データの承認

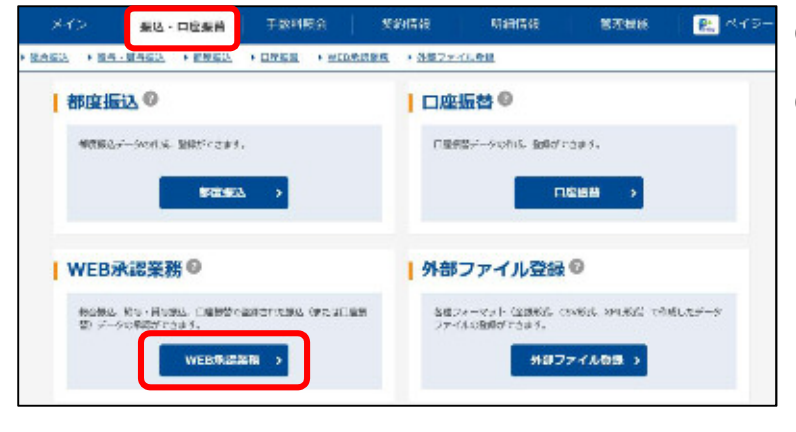

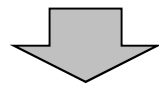

- ① [振込・口座振替]をクリックします。
- ② サブメニューまたはご利用メニューから WEB承認業務をクリックします。

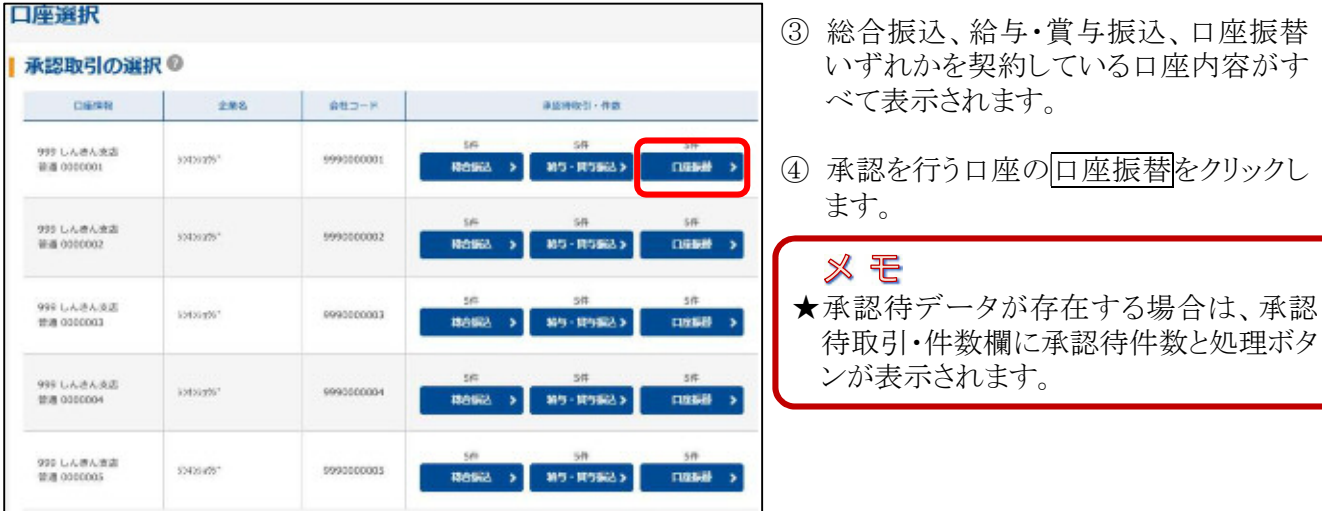

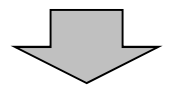

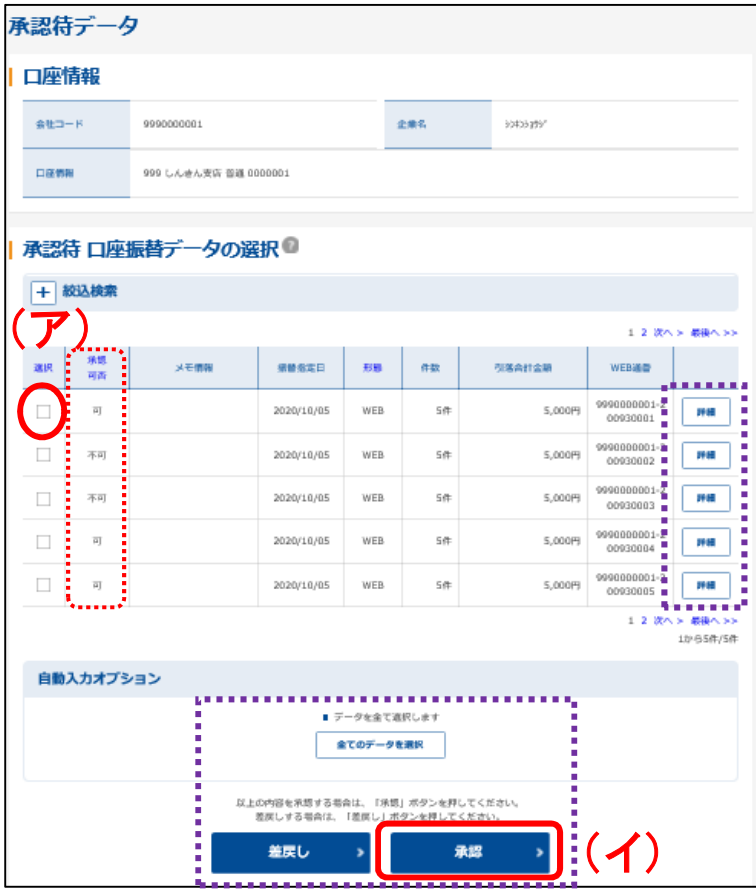

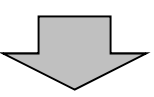

- ⑤ 承認待データ画面が表示されるので、 承認するデータを選択します。
- (ア)承認待データ一覧から承認を行うデー タを選択します。(複数選択可)

### ※ モ

- ★承認可否が「不可」のデータは、何らか のエラーがあるため承認できません。 差戻しを行うか取引状況照会から取消を 行ってください。
- ★承認待データは1画面に5件まで表示さ れます。6件以上のデータがある場合に は複数ページに表示します。
- ★複数の承認待データを選択した場合、 一度に差戻し可能な承認待データの合 計明細数は999件までとなります。

## ポイント

- ★一覧から承認待データを選択し、詳細を クリックすると、データの詳細を照会するこ とができます。
- ★2,000件を超える明細の持込データは、 詳細ボタンは表示されません。
- (イ)承認するデータを選択し、承認をクリッ クすると、選択した承認待データの承 認を行います。

### ポイント

- ★全てのデータを選択をクリックすると、承 認待ちデータを全て選択します。
- ★承認待ちデータに不備がある場合は、差 戻しするデータを選択し、差戻しをクリック することにより差戻しを行うことができま す。
- ★絞込検索することもできます。

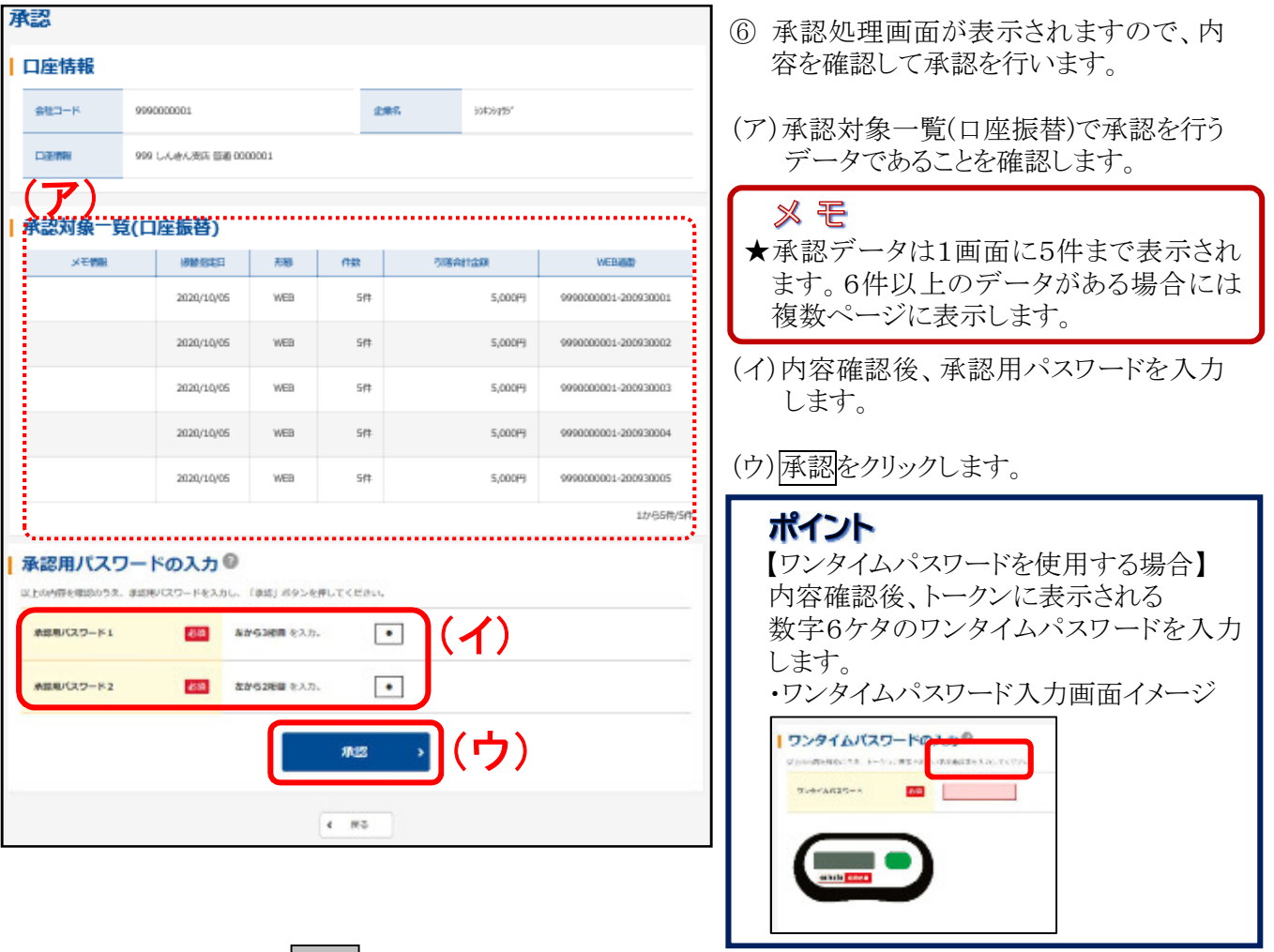

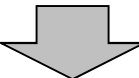

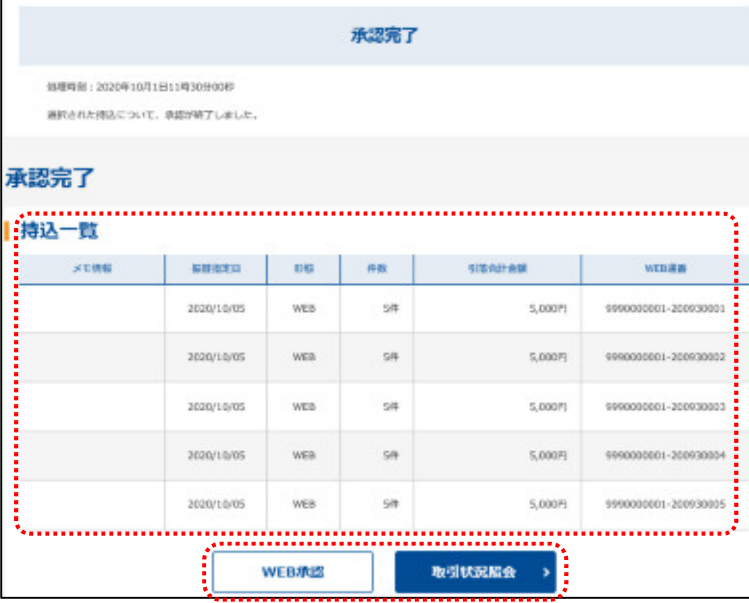

⑦ 承認完了画面が表示され、承認処理が 完了します。

义モ ★WEB登録データおよびPC持込データ は、データ合計、各データの指定日およ び明細件数を表示します。 ★取引状況照会をクリックすると、取引状況 照会の口座選択画面に移ります。 ★WEB承認をクリックすると、③の口座選 択画面に戻ります。

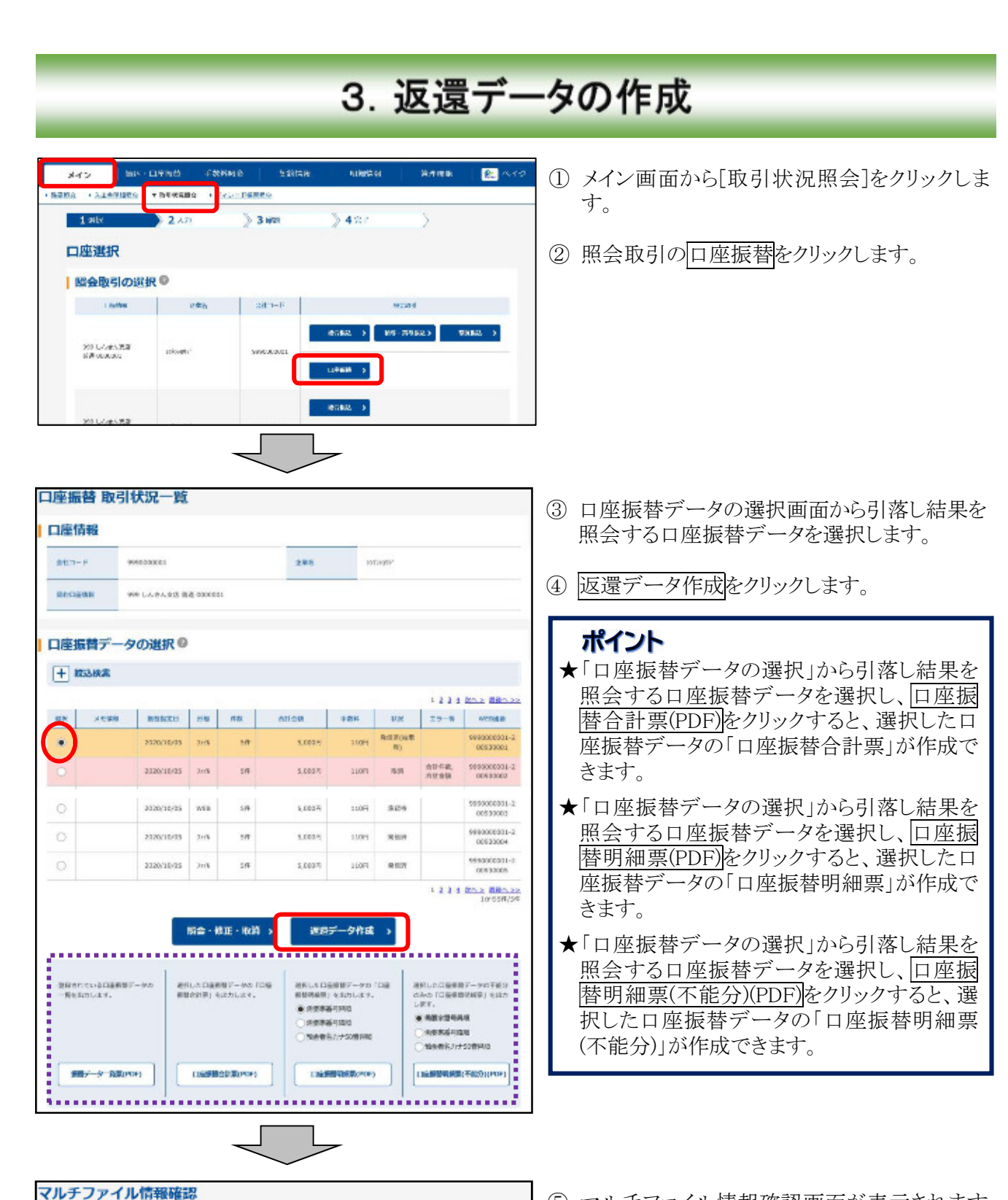

⑤ マルチファイル情報確認画面が表示されます ので、返還データ作成をクリックすると、全銀 フォーマット形式にて、口座振替結果が作成 されます。

12 米へと 最後への2

na»

**Autor:** 1.2 Solar Bitman

weap 7-year cape.

 $\overline{u}$ 

 $\frac{1}{2}$ 

5990000001-209930001

0990000001-200930002

持込情報一覧®

TERCEE

**SERIOSE** 

weeks are assessed announced

 $\overline{\mathbf{m}}$ 

 $\mathfrak{so}$ 

s cones

5,000%

**SERVICE COL** 

webscores.

表現データ作成

# 4. 外部ファイルデータの規格

(1)媒体規格

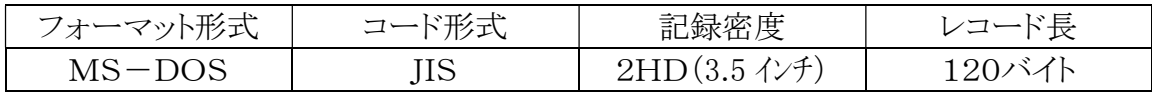

※ レコード長は改行コードを除く

(2)ファイル形式

単ボリューム単ファイル形式

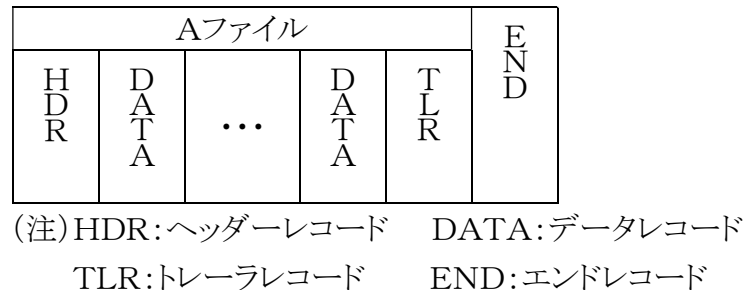

(3)全銀フォーマット規格

① 口座振替持込フォーマット

a.ヘッダーレコード

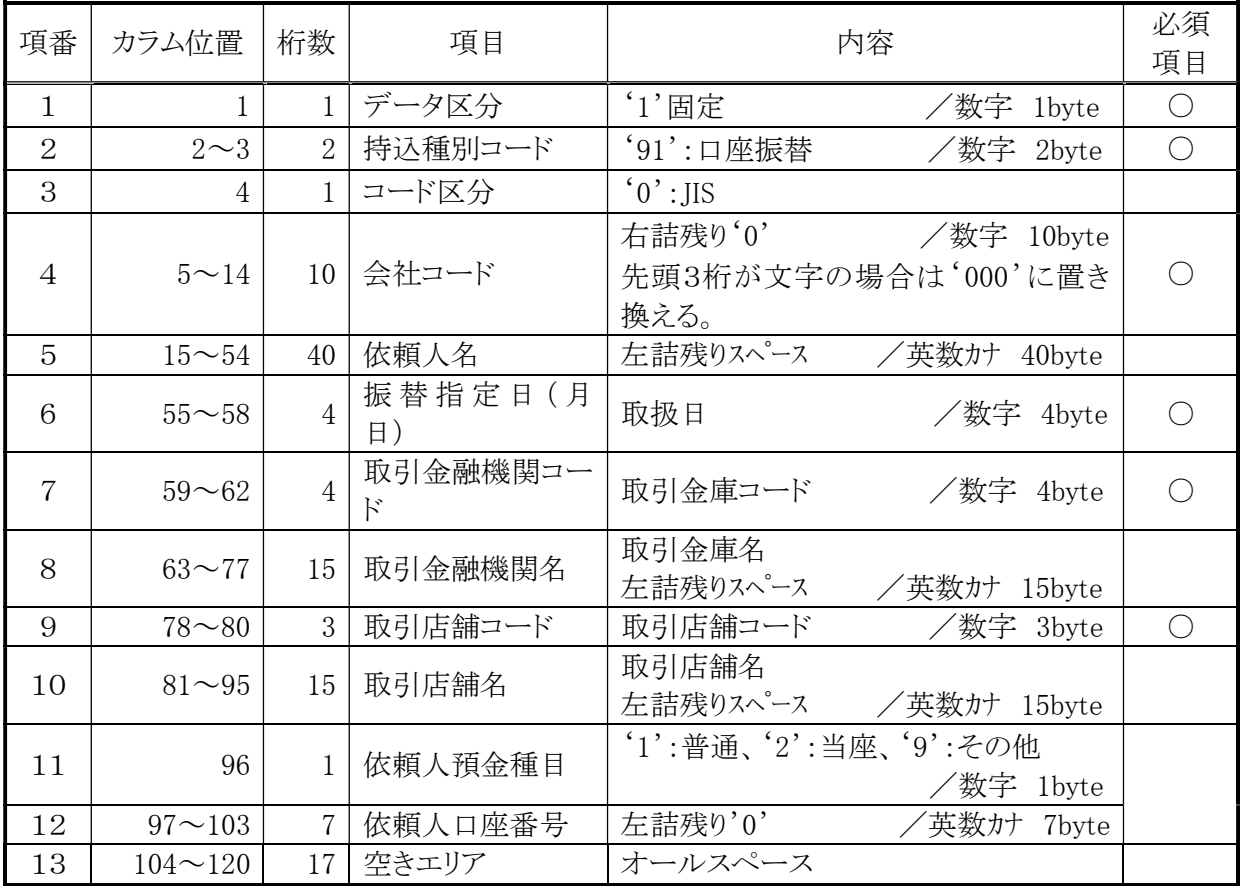

b.データレコード

| 項番             | カラム位置          | 桁数             | 項目                        | 内容                                    | 必須<br>項目   |
|----------------|----------------|----------------|---------------------------|---------------------------------------|------------|
| $\mathbf{1}$   | 1              |                | データ区分                     | '2'固定<br>/数字<br>1byte                 | $\bigcirc$ |
| $\overline{2}$ | $2\sim5$       | $\overline{4}$ | 引落金融機関コー<br>$\mathcal{E}$ | /数字 4byte                             |            |
| 3              | $6 - 20$       | 15             | 引落金融機関名                   | 左詰残りスペース<br>′英数カナ<br>15byte           |            |
| $\overline{4}$ | $21 - 23$      | 3              | 引落店舗コード                   | /数字 3byte                             | $\bigcirc$ |
| 5              | $24 - 38$      | 15             | 引落店舗名                     | 引落名<br>左詰残りスペース<br>/英数カナ 15byte       |            |
| 6              | $39 - 42$      | $\overline{4}$ | ダミーエリア                    | 未使用<br><sup>′</sup> 英数カナ 4byte        |            |
| 7              | 43             | 1              | 預金種目                      | $1$ ':普通、'2':当座、'3':納税準備<br>/数字 1byte |            |
| 8              | $44 - 50$      | $\overline{7}$ | 口座番号                      | 右詰残り'0'<br>/数字 7byte                  | $\bigcirc$ |
| 9              | $51 - 80$      | 30             | 預金者氏名                     | 左詰残りスペース<br><sup>′</sup> 英数カナ 30byte  |            |
| 10             | $81 - 90$      | 10             | 引落金額                      | 右詰残り'0'<br>/数字 10byte                 | $\bigcirc$ |
| 11             | 91             | $\mathbf{1}$   | 新規コード                     | '1':初回、'2':変更、'0':その他<br>/数字 1byte    |            |
| 12             | $92^{\sim}111$ | 20             | 顧客番号                      | 需要家番号<br>∠文字 →<br>20byte              | (          |
| 13             | 112            |                | 振替結果コード                   | '0'固定<br>/数字 lbyte                    |            |
| 14             | $113 - 120$    | 8              | 空きエリア                     | オールスペース                               |            |

c.トレーラレコード

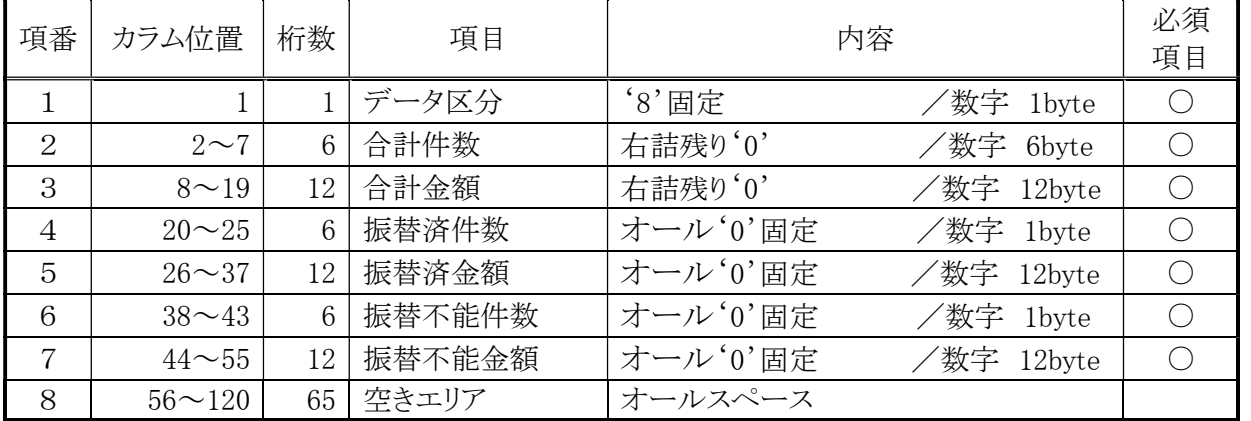

d.エンドレコード

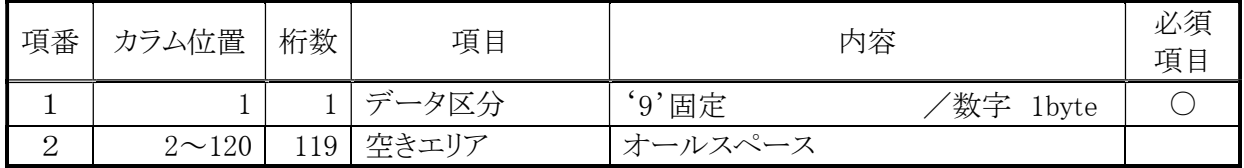

### ② 口座振替返還フォーマット

次のレコード以外は口座振替持込フォーマットと同一となります。

a.データレコード

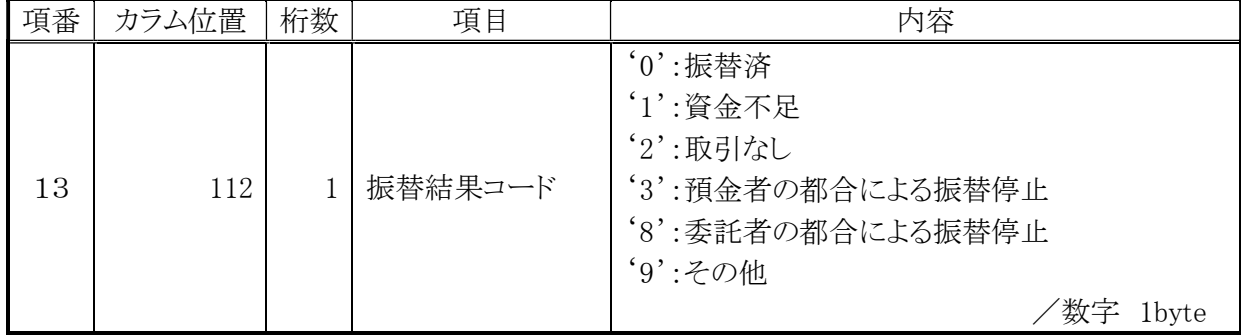

b.トレーラレコード

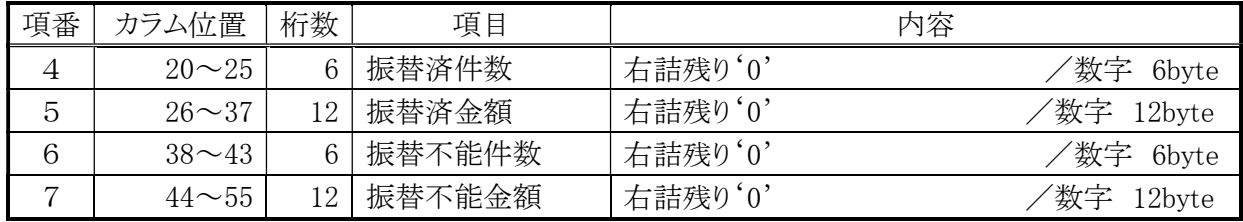

(4)CSVフォーマット規格

CSVフォーマット規格は次のとおりとする。

口座振替持込フォーマット

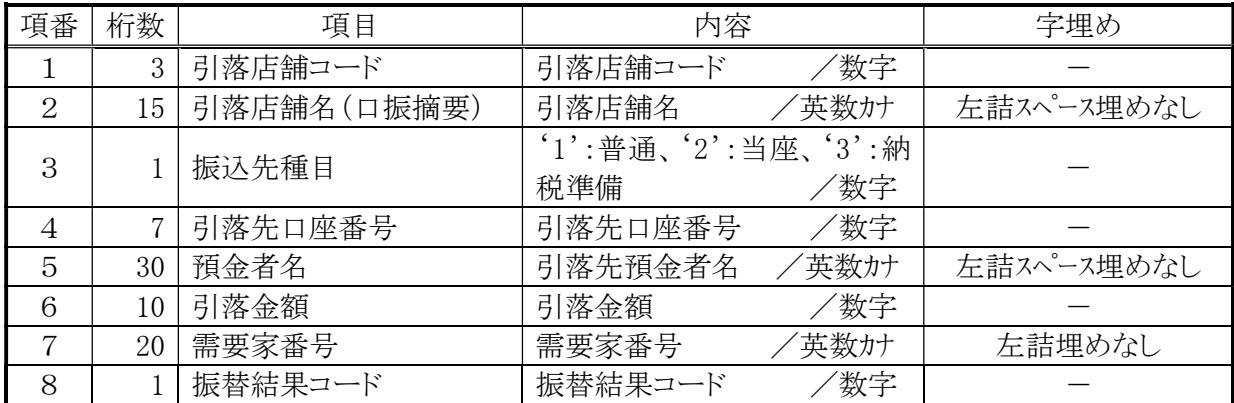

(注)1.項目間のセパレータはカンマ(,)であること

2.レコード最終項目の後ろは改行コードであること

以 上